# **Chapitre V : Cartographie des sédiments**

## **des barrages**

#### **Chapitre V : Cartographie des sédiments des barrages**

#### **V. Introduction**

 Des travaux de dévasement gigantesques ont été entrenus dans plusieurs barrages algériens .

C'est pour cette raison qu'il faut tirer la sonnette d'alarme et sensibiliser les chercheurs à étudier tous les aspects chimiques, physiques, minéralogiques et mécaniques de la vase draguée des barrages afin d'en tirer profit dans le domaine des matériaux de construction par souci d'économie et contribuer ainsi à la préservation de l'environnement a cett effet ,il est indiposponible de roclte toutes ces données dans des cartes géotechnique a fin de facilité de valorisation de ces sédidiment de dragage dans ce domaine BTP . Compte tenu des énormes volumes dragués des barrages algériens, plusieurs chercheurs se sont penchés sur la gestion et le devenir des boues de dragage. Cette gestion qui commence toujours par une phase de caractérisation a pour objet de déterminer les propriétés qui permettent de préciser les vocations ultérieures du

produit. Dans un esprit de développement durable et pour une bonne gestion de l'environnement, plusieurs domaines pour l'utilisation de la vase en tant que matière première et non plus comme déchet ont été ciblés notamment le génie civil et travaux piblic.

#### **V.1. Définition de la vase**

 Le nom de vase (mot emprunte au Neerlandais) est la designation d'une large famille de sediments fins, argileux, plus ou moins organiques, pouvant atteindre des teneurs en eau importantes.

 Elles contiennent une phase minerale dont la granulométrie s'etend des sables, aux argiles et aux colloides, une phase organique et une phase liquide. La vase peut se presenter aussi bien a l'etat de suspension (creme de vase) que de sol coherent (sediment cohesif) presentant alors un caractere plastique, compressible et thixotropique. Elle contient souvent l'habitat d'une faune riche et diversifiee (vers, mollusques, bacteries). [Agence de l'eau de France 2002], Les vases sont des sols contenant plus de 90% de particules inferieures a 0,2mm, dont la matiere organique M.O est comprise entre 2 et 10%. Elles sont composees de sable, limon, argile et de colloides organiques. Elles sont en particulier tres abondantes dans les estuaires. Elles sont frequemment thixotropes

#### **V.2. Domain d'utilisation matériau de construction**

#### **V.2.1. Utilisation de la vase dans la fabrication de ciment**

 Les chercheurs de plusieurs universités dans le monde collaborent entre eux pour pouvoir construire à bon marché à partir des déchets naturels ou industriels ou à partir d'autres matériaux locaux en abondance tels que la pouzzolane naturelle de Béni-Saf, les fines calcaires des carrières ou encore les boues de dragage utilisés partiellement en substitution au ciment conventionnel.

La production du ciment Portland, le plus commun des matériaux de construction, a un coût énergétique élevé, calciné à de hautes températures, sa production coûte chère et dégage des gaz à effet de serre portant un énorme préjudice à l'environnement. Le besoin d'un produit de substitution est urgent, la réduction des coûts d'un logement est cependant liée à la baisse des matériaux de construction. Le ciment à base de ces additions fournit une solution opportune.

Les blocs en béton d'argile expansée sont produits pour l'essentiel selon la même technique que les blocs en béton de granulats courants (voir Béton de granulats courants).

Les granulats sont simplement remplacés par de l'argile expansée de manière à abaisser la masse volumique et la conductivité thermique. L'argile expansée est fabriquée à partir de billes d'argile broyée auxquelles on

fait subir une cuisson à une température de 1100 à 1200 °C. La combustion des composants naturels de l'argile ou des composants organiques ajoutés produit des gaz responsables de l'expansion des billes, avec formation d'une structure finement poreuse à l'intérieur de cellesci et d'une peau relativement dure en surface. Le phénomène de l'envasement des barrages en Algérie constitue un enjeu d'envergure nationale. Ces barrages se transforment beaucoup plus en réceptacles de vase que d'eau. A cet effet, Les possibilités d'utilisation des sous produits issus des

opérations de dragage sont réelles et touchent de nombreuses applications. La fraction solide des vases des barrages constitue un matériau économique local très attractif du fait de sa granularité fine économisant les étapes couteuses de concassage et tamisage dans les applications en Génie Civil. L'utilisation de ces matériaux en tant que matière première contribue souvent à la protection de l'environnement des sites suite au rejet des matériaux dragués. Il s'est avéré que les caractéristiques physicochimique et minéralogique de la fraction solide des vases extraites du barrage de Fergoug ont montré plusieurs voies pour leur utilisation et leur exploitation entant que

matière première et non comme déchet stocké dans la nature.

#### **EXEMPLE**

#### ✓ **Ciment**

Un seul type de ciment a été utilisé pour des différentes compositions : un ciment CEMI 42,5 ES provenant de l'usine de Zahana (Ouest Algérien). Le choix du ciment sans ajouts nous permettra d'un côté d'éviter l'interaction entre ses additifs et le substituant (vase calcinée), et d'un autre côté d'étudier l'effet de ce substituant sur les performances des bétons ordinaires. Il a une surface spécifique Blaine de 3180 cm²/g et une densité de 3,03.

#### **V.2.2. Couche étanche pour un bassin de lagunage :**

Les bassins de décantation d'une station d'épuration par lagunage nécessitent une étanchéité pour éviter l'infiltration des eaux usées vers les eaux souterraines et la pollution de la nappe par la suite. Pendant la réalisation et après l'étape de terrassement et l'évacuation des déblais, ces bassins sont couvris par les rouleaux de géomembrane.

Ce dernier est imperméable mais coute très cher. L'utilisation de la vase de barrages peut servir à minimiser le cout de réalisation et jouer le même rôle d'étanchéité des bassins de décantation qu'un tapis en géomembrane.

Le même cas pour les centres d'enfouissement techniques ou ce qu'on appelle les décharges public. Les déchets sont remblais dans des bassins qui doivent être étanches pour protéger les eaux souterraines.

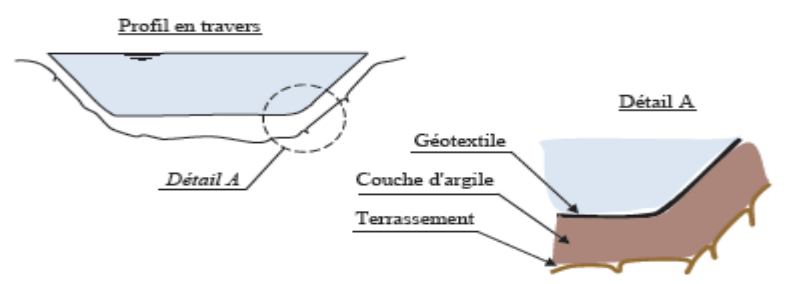

**Figure V***.***1:** Une couche d'argile dans un bassin de lagunage.

#### **V.2.3. Utilisation de la vase dans la fabrication de brique**

Les matériaux rouges sont essentiellement les briques, les tuiles : voir photo, les éléments pour planchers, les conduits de fumée, les bardages, les carreaux rustiques, … etc. Les mélanges de production des matériaux rouges sont composés de l'argile, sable, calcaire, feldspath et d'autres ajouts. Comme la nature de la vase de la plus part des barrages est une argile, elle peut être utilisé comme matière première dans l'industrie des matériaux rouge. Selon sa composition minéralogique et chimique, la vase est utilisée seule ou en la mélangeant avec une autre argile.

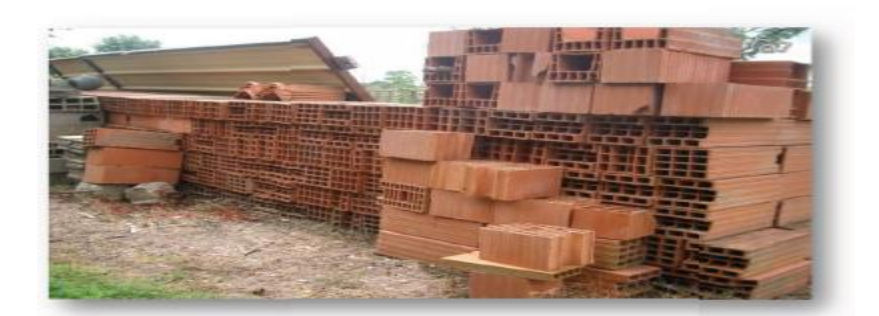

**Figure V***.***2:** Briques et tuiles

 Une étude a été effectuée par Boualem R., 2004, sur deux échantillons de la vase du barrage de Bouhanifia. Une comparaison avec l'argile utilisée dans la fabrication de la brique, il a pu constater que les résultats issus des analyses chimiques et minéralogiques effectuées sur la vase prélevée au niveau de la retenue du barrage sont bien conformes aux normes internationales de la fabrication des briques.

 Une autre étude a été réalisée par le même auteur Boualem R. en 2006, sur la possibilité de l'utilisation de la vase de 11 barrages les plus envasé en Algérie : voir figure dans les différents domaines de fabrication des matériaux rouges. Des échantillons de vase prélevés au niveau des vannes de fond de ces barrages ont fait L'objet de cette étude. La figure suivante donne la répartition des barrages étudiés dans les quatre bassins hydrographiques.

 Échantillons de vase prélevés au niveau des vannes de fond de ces barrages ont fait L'objet de cette étude. La figure suivante donne la répartition des barrages étudiés dans les quatre bassins hydrographiques.

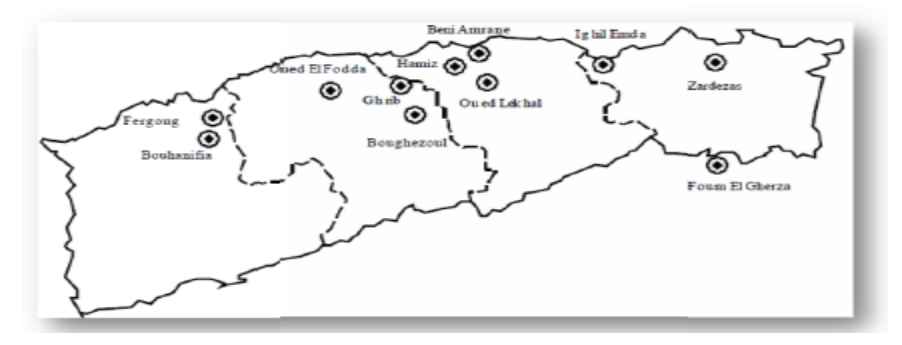

**Figure V***.***3:** Répartition des barrages étudiés par Prof. Boualem R. 2006.

 La préparation des échantillons de briques pleines a été réalisée dans plusieurs laboratoires de briqueteries d'Alger. Les deux matières (vase et argile) ont été traitées séparément (séchage à l'air libre, broyage dans un broyeur à bille, puis tamisage au moyen

d'un tamis de 1mm). Après ce traitement, des pâtes céramiques plastiques sont préparées à la main.

 Chaque pâte préparée est soumise au façonnage dans une étireuse (façonnage par étirage). Les échantillons de briques semi-finis sont soumis à deux modes de séchage successifs (séchage naturel puis séchage dans l'étuve à 105 -110°C). Les briques sèches sorties de l'étuve ont été cuites dans un four tunnel à une température de cuisson de 900°C pendant 32 heures et 30 minutes. Après la comparaison entre les résultats des analyses chimiques de l'argile jaune utilisée comme matière première pour la fabrication des produits rouges et celle de la vase des barrages étudiés, il ressort qu'ils ressembles bien à celle de l'argile jaune.

#### **V.2.4. Utilisation de la vase dans les techniques routières :**

 Une route repose sur un remblai, qui est soit la terre d'origine (limons de plateaux…), soit un matériau apporté. Des sables peuvent être utilisés comme remblais, mais les caractéristiques techniques sont précises. En effet, la valeur de l'IPI « **Indice de Portance Immédiate »** est un facteur indispensable à considérer pour cette utilisation. Un **IPI d'au minimum 10 est exigé pour le remblai**, un **IPI de 15 pour la partie supérieure du remblai**, dite partie supérieure des terrassementsn (PST), qui doit posséder les qualités suffisantes pour permettre la mise en place de la couche de forme au dessus du remblai (Figure ).

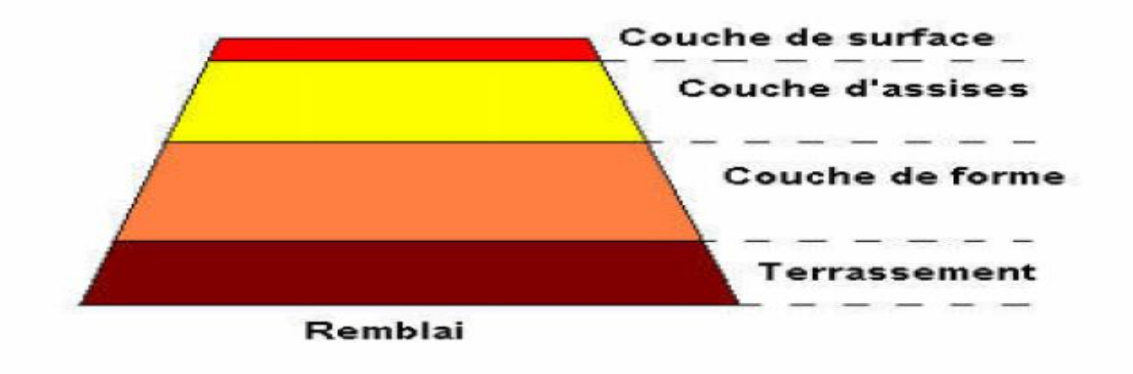

 **Figure V.5:** Coupe type d'un ouvrage routier (d'après CETE, 2000)

 En théorie, Les sables de l'estuaire subissant un fort remaniement lors du dragage devraient présenter **une faible traficabilité** . La traficabilité peut se définir comme l'aptitude d'un matériau à supporter le trafic des engins de chantier.

 Les sables de dragage de la brèche appartenant à la classe B1 possèdent un IPI de 22, ce qui autorise l'utilisation des sédiments de dragage en remblais routier et en PST sans traitement particulier (liant) et contredit l'hypothèse précédente. Les sédiments devront simplement être compactés. De la chaux (2 à 3%) sera cependant ajoutée afin de neutraliser les argiles et la matière organique présentes dans les sédiments. En effet, un traitement à la chaux vive va modifier

l'état hydrique du remblai en abaissant la teneur en eau, et aussi neutraliser les argiles et la matière organique présentes dans le sédiment. Les sables de dragage déposés dans la chambre de dépôt, ont un IPI de 7,9.

 Ainsi, un arrosage abondant et un compactage de ces sables seraient indispensables pour obtenir un Indice de Portance Immédiate d'au minimum de 10 pour un remblai. Ces opérations devront sûrement être complétées par un traitement (chaux) pour obtenir un IPI satisfaisant (d'au moins 10) et limiter la sensibilité des **sédiments à l'érosion**. Ce faible IPI pourrait s'expliquer par l'absence d'éléments fins dans les sédiments (3 %). Au niveau de **l'engainement**, les sédiments de dragage sont plus fins et devront être compactés, subir un traitement à la chaux ou n'être utilisés que pour des remblais de faible épaisseur. Des études supplémentaires seraient à réaliser sur ces sédiments plus fins et plus vaseux que ceux de la brèche.

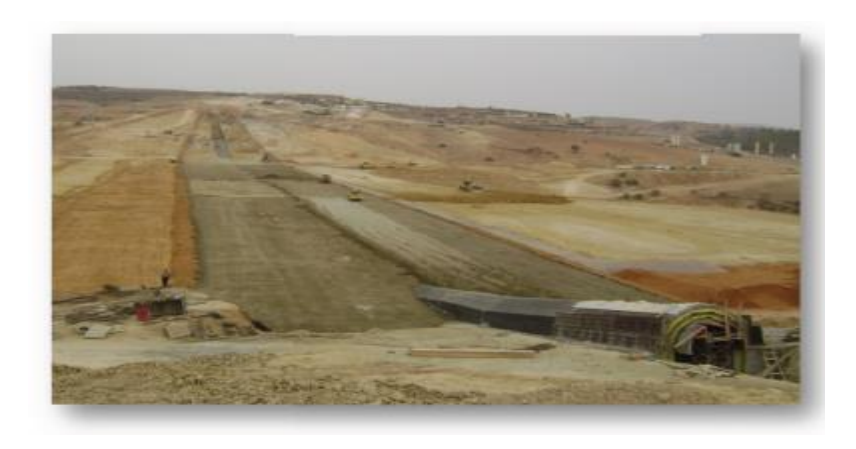

**Figure V***.***6:** Couche de remblai de vase de dragage

#### **EXEMPLE de valorisation du sédiment on technique routier (barrage bakhadda)**

#### ✓ **Formulation 01 (50% S1 + 50% Sol 2(sable)**

 Pour que les sediments puissent supporter la charge engendree par le trafic, il faut ameliorer leurs performances mecaniques. Une des methodes interessantes est d'ajouter des correcteurs granulometriques pour constituer un melange granulaire ayant une bonne distribution granulometrique.

La formulation retenue est un melange constitue de 50 % de sediment brut 01 (S1) et de 50% de sol 2 (sable). L'ajout d'un correcteur granulometrique sur le sediment brut de barrage BAKHADDA permit d'ameliorer la compacite du melange mais, cette correction ne contribue pas a modifier significativement la performance mecanique du melange granulaire. Ainsi l'utilisation des liants hydrauliques est donc indispensable.

#### ✓ **Formulation 02 (97%S1+ 3%CH)**

 Pour cette formulation, l'ajout de 3% de chaux sur le sediment brut de Bakhadda a conduit a des performances mecaniques sensiblement egales a celles obtenues pour le sediment brut sans traitement. En particulier, nous avons constate que ses performances mecaniques maximales etaient atteintes rapidement entre 28 et 90 jours.

En outre, elle se positionne a 90 jours en classe S3. Cependant, en termes d'essais d'identification, cette formulation a donne une bonne reduction de l'etendue plastique par une diminution notable de son indice de plasticite ( $IP = 12$ ) ainsi que le pourcentage de retrait gonflement. L'incorporation de la chaux influee positivement sur la floculation des particules. Cette floculation se traduit geotechniquement par une elevation importante de la limite de plasticite du sol sans modification significative de sa limite de liquidite, il y a donc reduction de l'indice de plasticite, ce qui constitue un critere de l'utilisation en couche de fondation et cela est confirme par les valeurs de l'indice Portant Immediat (IPI= 34) et la resistance a la traction (Rt=0,62 MPa) Classe S3.

#### ✓ **Formulation 03 (94% S1+ 6%C).**

 Malgre les bonnes performances mecaniques trouvees pour cette formulation mais, dans la globalite des essais effectues cette composition ne represente pas la meilleure formulation ou elle repond negativement a l'essai de Proctor et les limites d'Atterberg. Cela peut etre du aussi aux recommandations des normes GTS qui deconseille l'utilisation du ciment seul pour l'amelioration des sols fins.

 Le comportement du ciment avec le sediment brut est tres similaire a la combinaison de deux liants (ciment et chaux) mis a part qu'il a ete possible de determiner son critere de resistance a la traction (Rt=0,75 MPa) (Classe S3 a 90 jours).

Neanmoins, cette valeur est elevee ce qu'indique une bonne performance mecanique.

#### ✓ **Formulation 04 (91% S1 + 6%C+ 3%CH)**

 Cette formulation repond positivement a l'essai compactage -portance (bonnes compacite et portance) qui permet de l'adopter comme couche de fondation, ainsi qu'une performance

mecanique elevee qui se traduit par sa resistance a la compression (Rc =4,057MPa) et la resistance a la traction (R=0,74MPa) Classe S3.

#### **V.3. Manipulation de l'outil ARCGIS**

 Nous avons utilisé le logiciel « ArcGis » de l'éditeur ESRI [\(http://www.esri.com\)](http://www.esri.com/). Il s'agit de la version 10.3, dite ArcGis desktop qui ne tourne que sur les plates-formes windows (NT / 2000 et XP). Une version avec une interface différente tourne sous Unix (ArcGis Workstation).

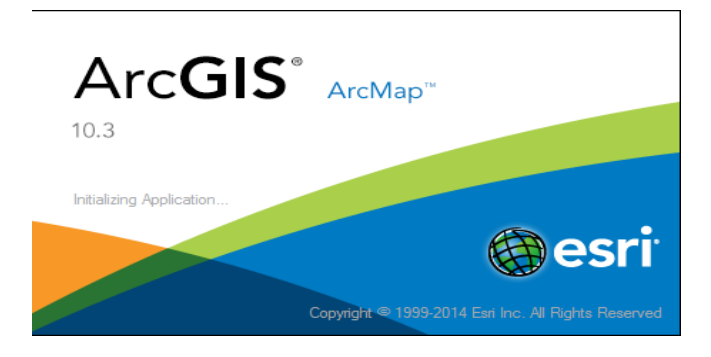

dans le Menu : ArcGis en cliquer le bouton démarrer (en bas à gauche)

ArcGis est en fait composé de plusieurs applications accessibles depuis ce menu :

ArcCatalog/ArcMap/ ArcToolBox

ArcMap est l'application principale d'ArcGis elle permet de cartographier et de traiter les données.

#### **V.3.1.Lancez ArcMap**

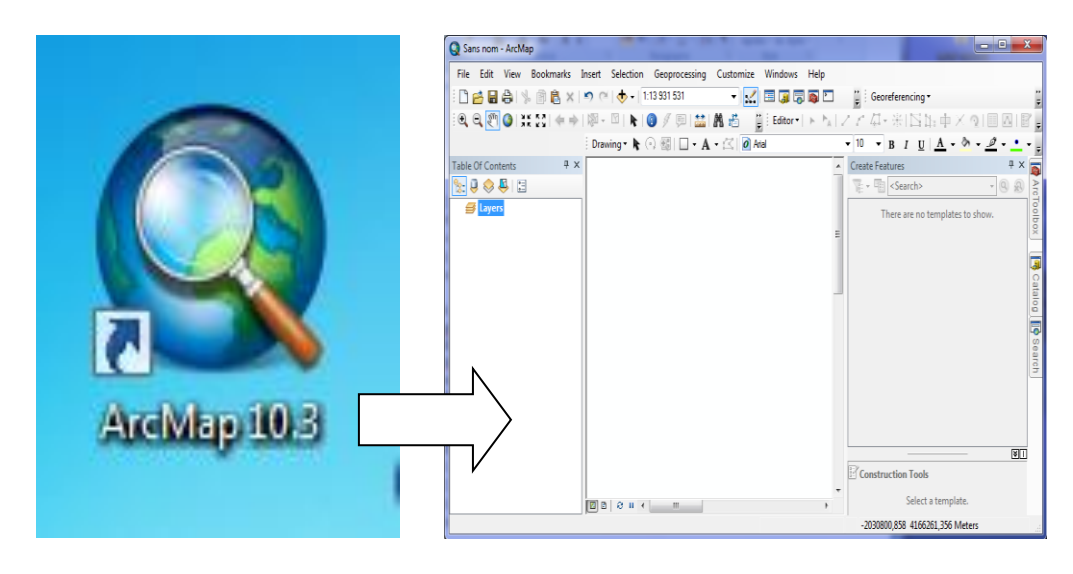

#### **2-la source de la carte d'etat major**

il faut signaler que notre université à procéder à l'achat de cette carte (carte d'état major)

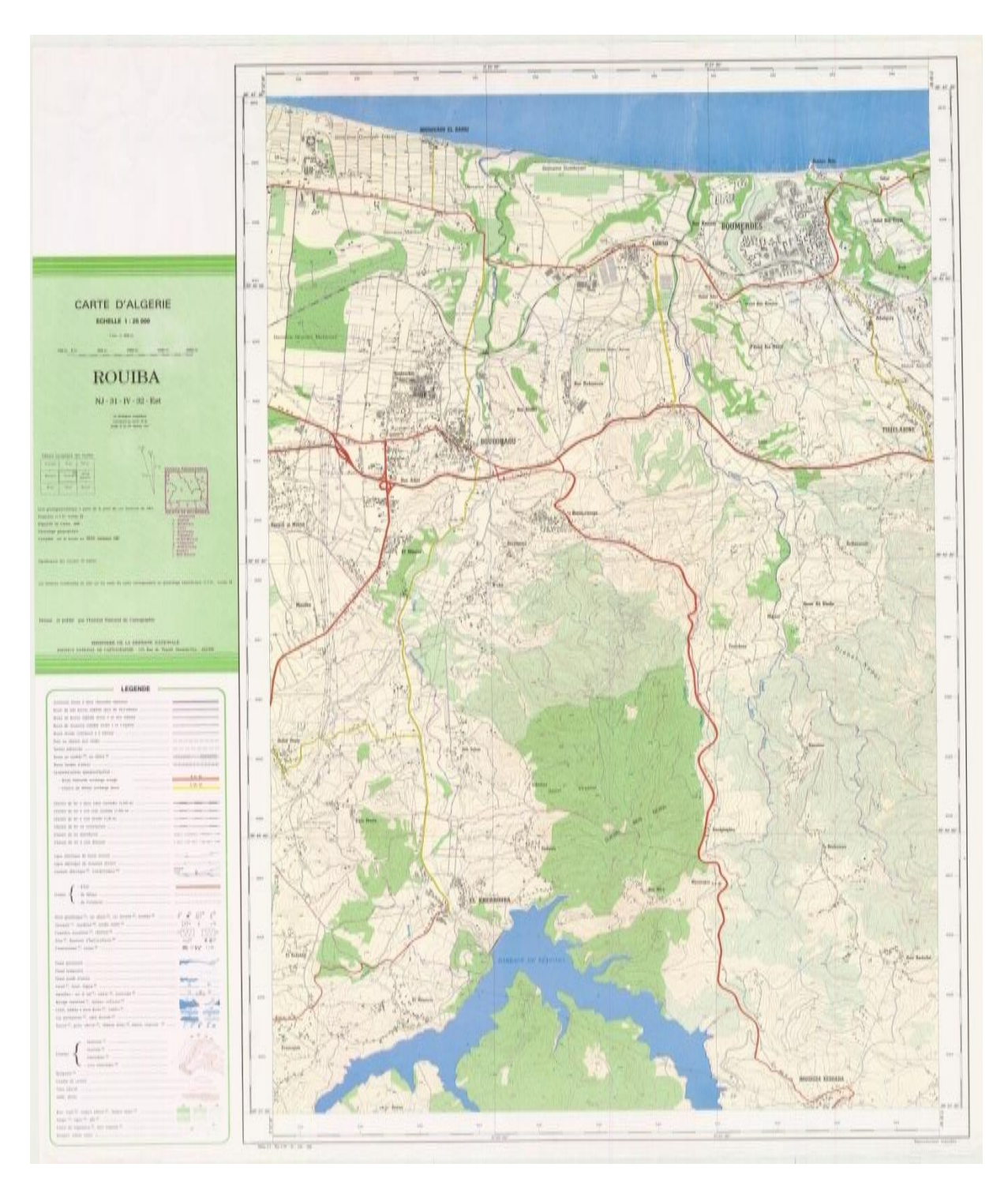

Figure (07): carte d'etat major de barrage keddara

#### **V.3.2. Calage et affichage d'une carte d'état major**

 Le calage est une étape nécessaire avant tout travail sous SIG, il sert à établir une relation entre les entités affichées sous le système d'information géographique et leur position dans le monde réel, Cette opération s'effectue à partir de la boîte de dialogue Calage Image. Cette boîte permet de définir les coordonnées des points de calage et de préciser le type de projection de l'image raster.

Pour effectuer cette opération, on suit les étapes suivantes :

 $\overline{\bullet}$ 

Avec la commande « Fichier / Ouvrir Table », on peut ouvrir des images raster caractérisées par divers extensions (\*.shx ; \*.shp ; \*.dbf ; \*.sbx ; \*.sbn ; \*.prj) comme c'est illustrée dans la figure .

Veuillez suivre les étapes suivantes :

Ouvrir add data

Sélectionnez le fichier contenant l'image ciblée et cliquer sur « add »

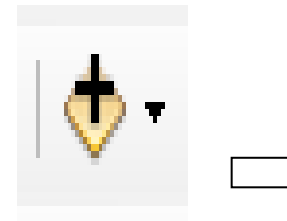

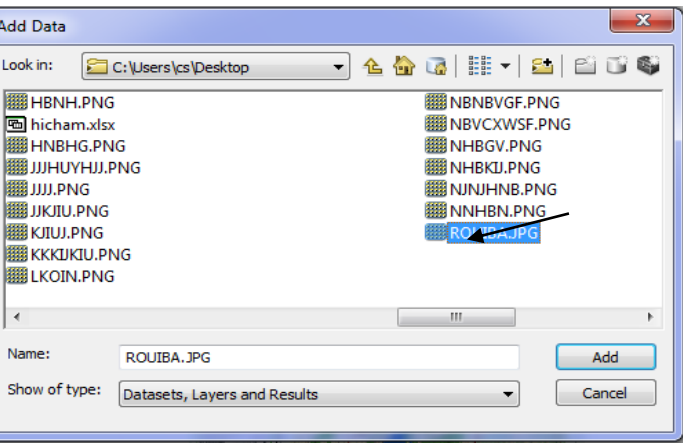

Lors de l'ouverture, ARC GIS demande si vous souhaitez afficher une image non calée

#### cliquez sur OK.

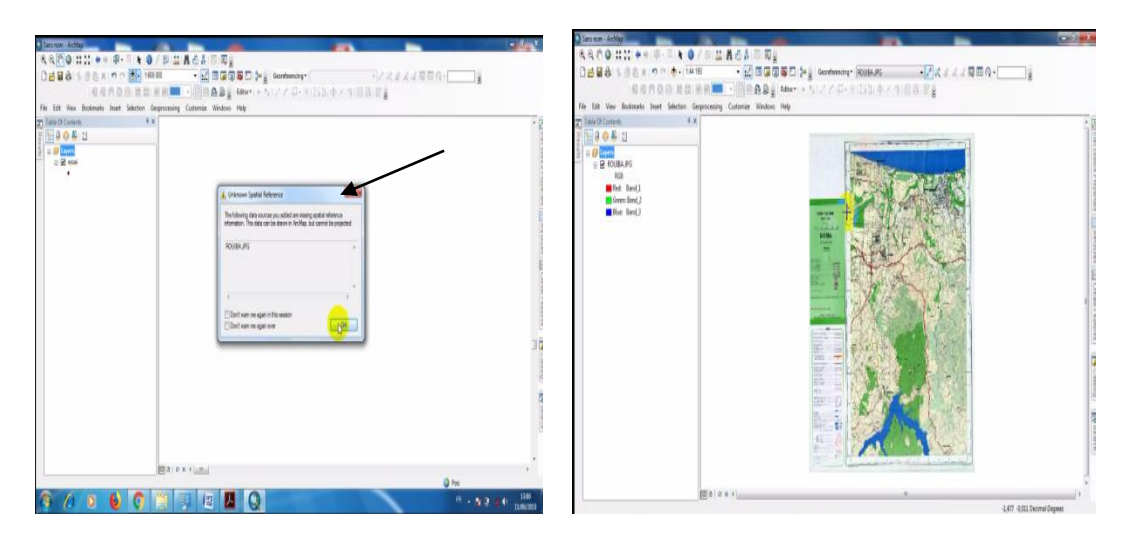

 Ouvrir outil « Table of contents » et selectionner outil « Layers » et cliquer sur Bouton droit et cliquer en l'icône « Properties »

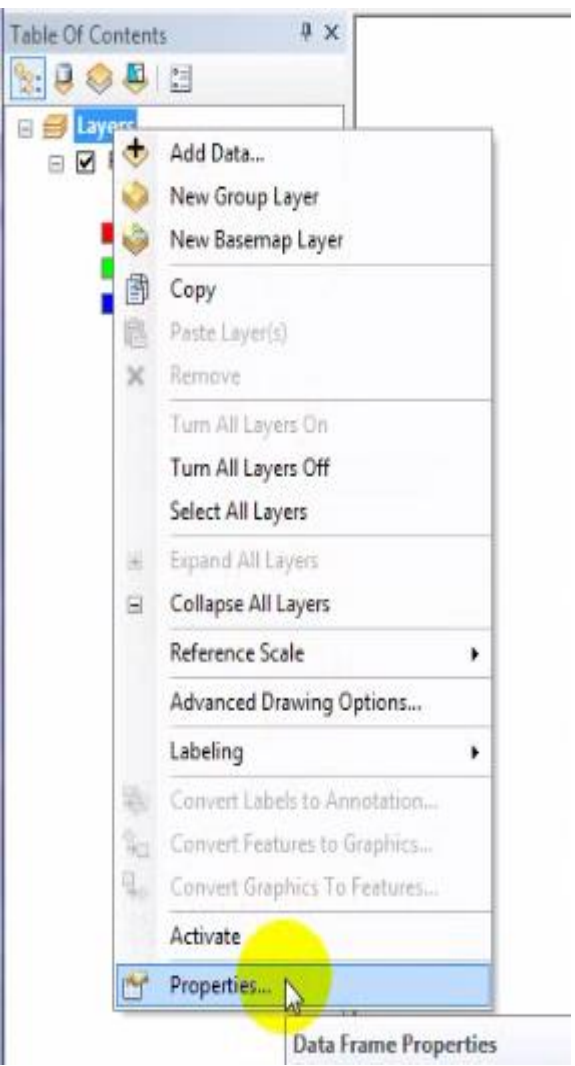

La boite de dialogue du calage de l'image apparaît.

Dans ce menu, définissez le type de projection de l'image à l'aide du bouton

« coordinte systems », dans laquelle on va saisir les points de calage et l'unité de mesure (mètre,

degré..).

.

L'Algérie est couverte par deux projections :

- LAMBERT Algérie (Algérie du Nord et Algérie du Sud) ;

- L'Universal Transverse Mercator (UTM), 4 fuseaux UTM couvrent l'Algérie (29, 30, 31,32)

#### ❖ **choix de la projection**

cliquer Coordinate system et double clique sur l'outil « Projected coordinte systems »

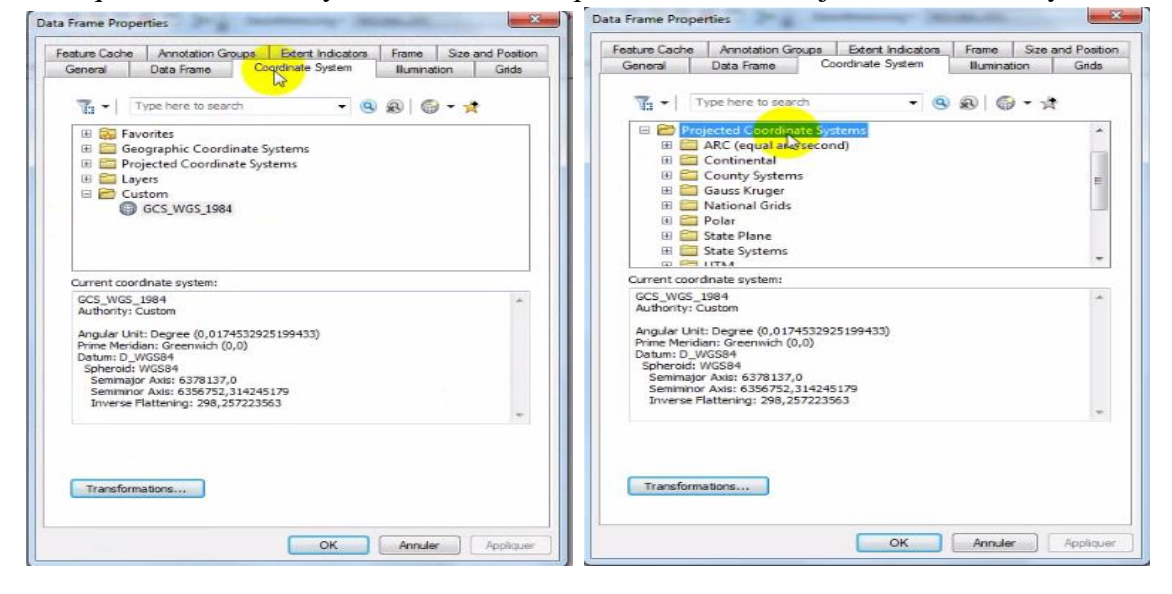

**Exemple** : UTM (Universal Transverse Mercator)

Double clique sur l'outil **«** UTM et WGS 1984et Northerm hemisphere »

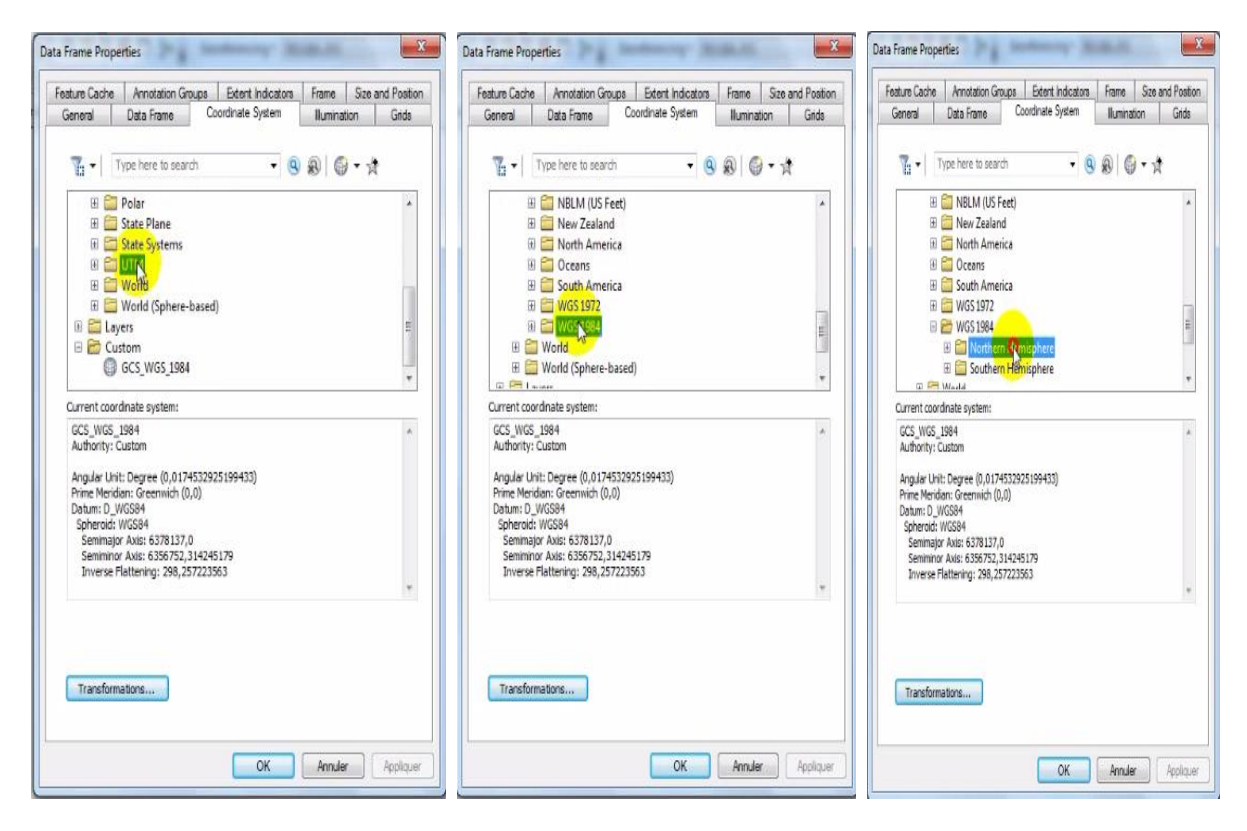

#### Cliquer sur l'icône **«** WGS 1984 UTM Zone 31N »et OK

(ffiacher la nouvelle source de carte d'état major)

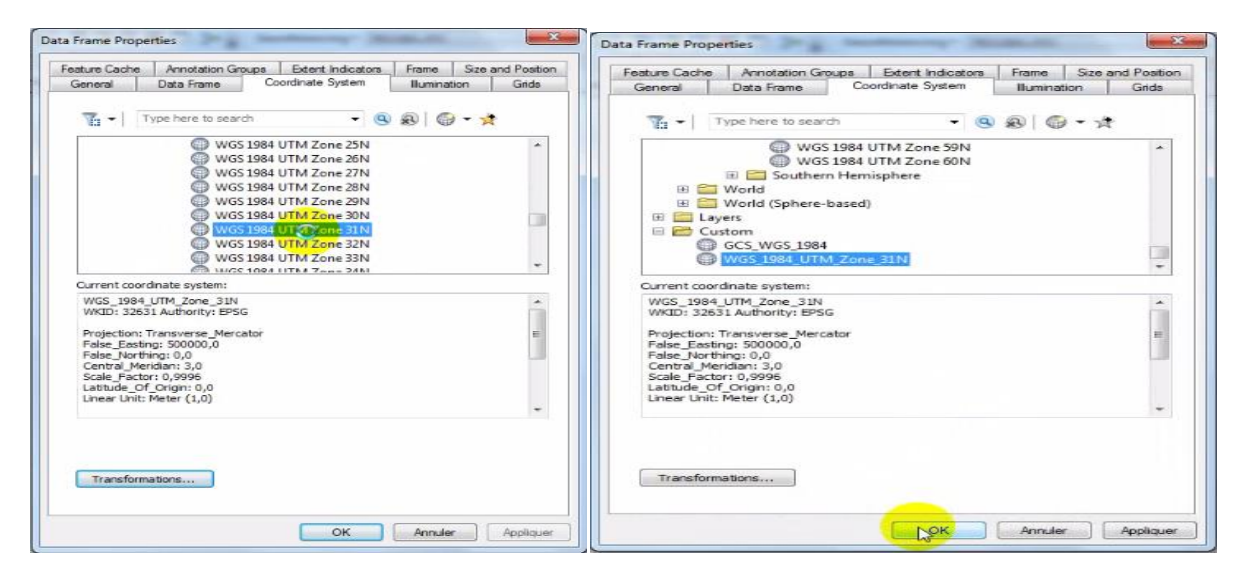

#### Afficher la carte d'état major

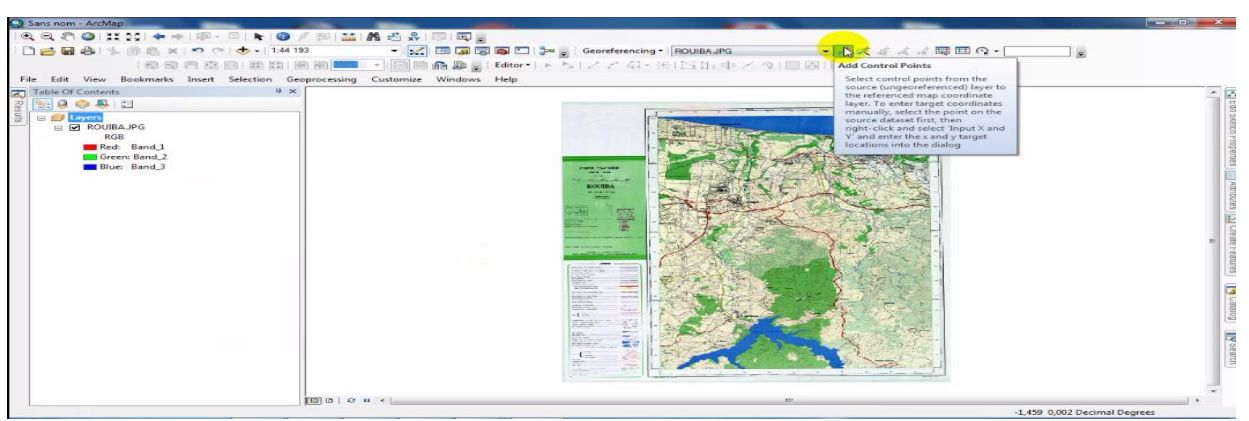

Insérer au moins 4 points de calage bien répartis avec leurs coordonnées, les points choisis sont alors matérialisés dans la fenêtre de prévisualisation.Pour chaque point, on clique sur « Nouveau » pour créer un nouvel emplacement à un nouveau point.L'opération d'introduction des coordonnées géographiques, se fait pour l'ensemble des points, un par un, de la même

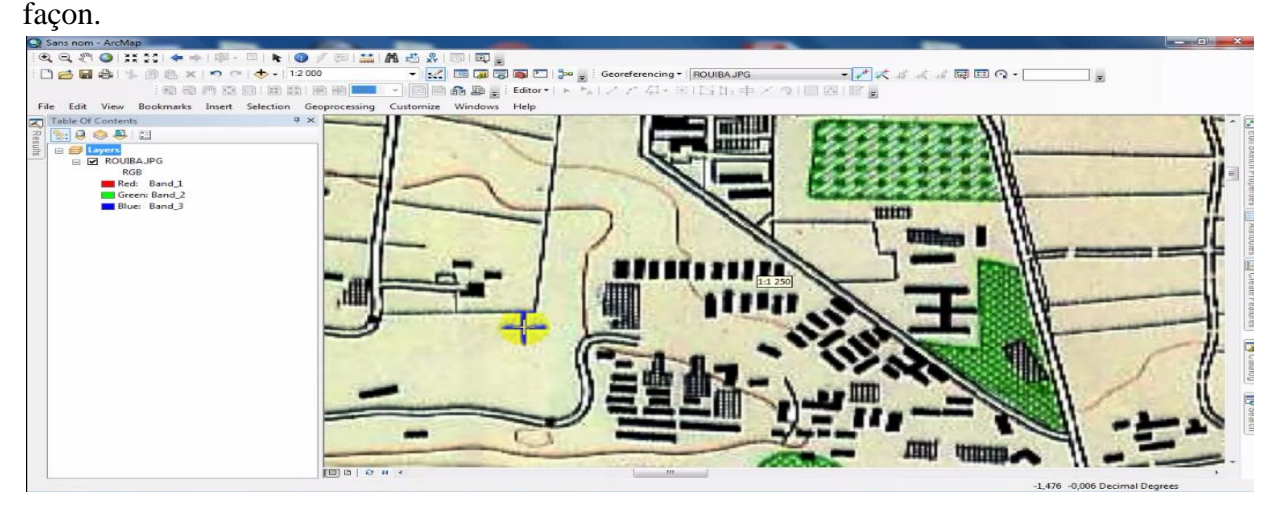

Le déplacement sur l'image se réalise avec les ascenseurs et les 2 boutons «+» et «-» quipermettent de zoomer avant et arrière.

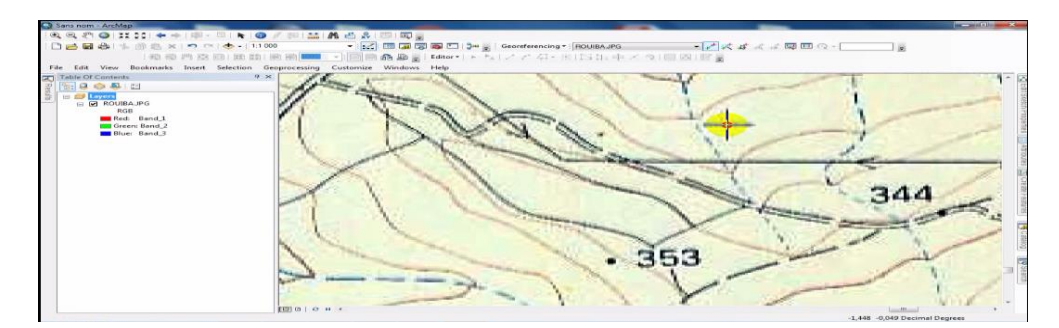

Une fois les 4 points de calage chargés.

Avec ce bouton **de later** éditez le tableau des liens de rectification

Entrer les coordonnées du point qui vient d'être géoréférencé de la colonne X Map et Y Map, la longitude étant le X et la latitude le Y. La carte disparaît puisqu'elle s'est repositionnée selon les coordonnées que vous avez inscrites et cliquer sur le menu « Georeferencing ». Demander « Update georeferencing » si vous voulez géoréférencer en conservant la forme intacte

Sauvegarder au fur et à mesure votre tableau de points **for** fermer la barre d'outils de géoréférencement.

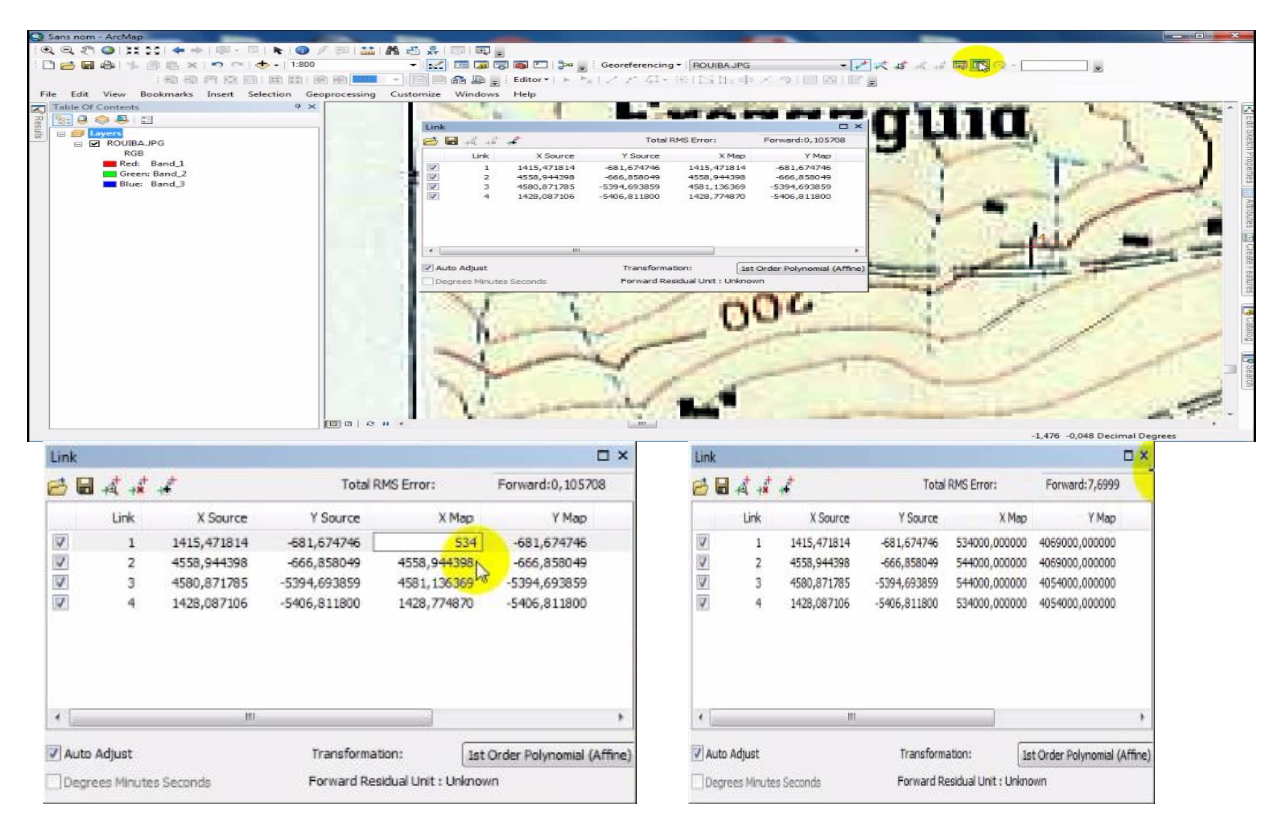

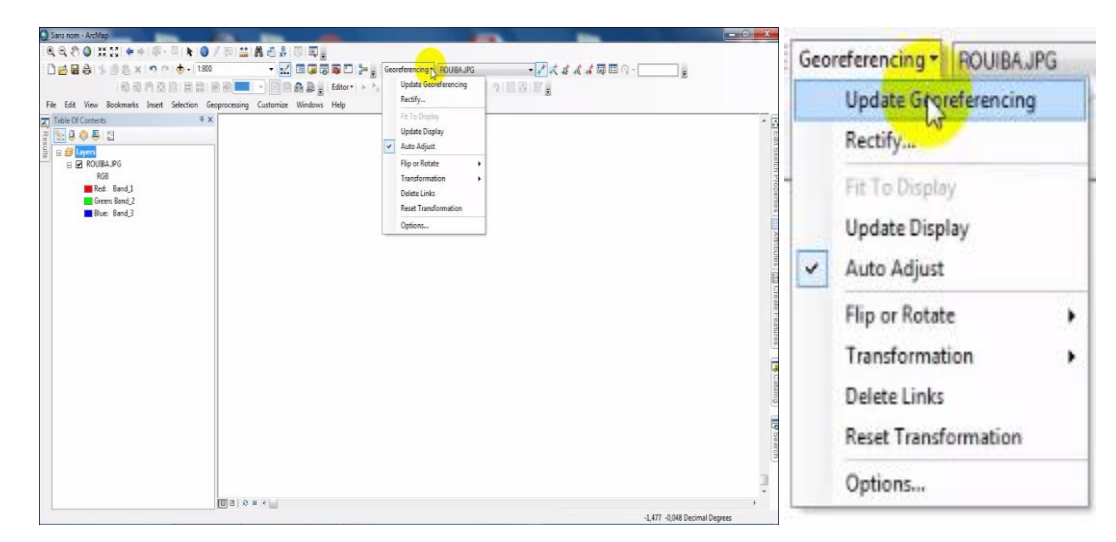

Ouvrir l'outil « Georeferencing »puis cliquer sur l'iône « update Georeferencing »

Dans cas étudié, après validation, le fichier est créé dans le répertoire de l'image source. C'est ce fichier qui conserve les paramètres de calage de l'image.

Affichage de l'image calée sous SIG

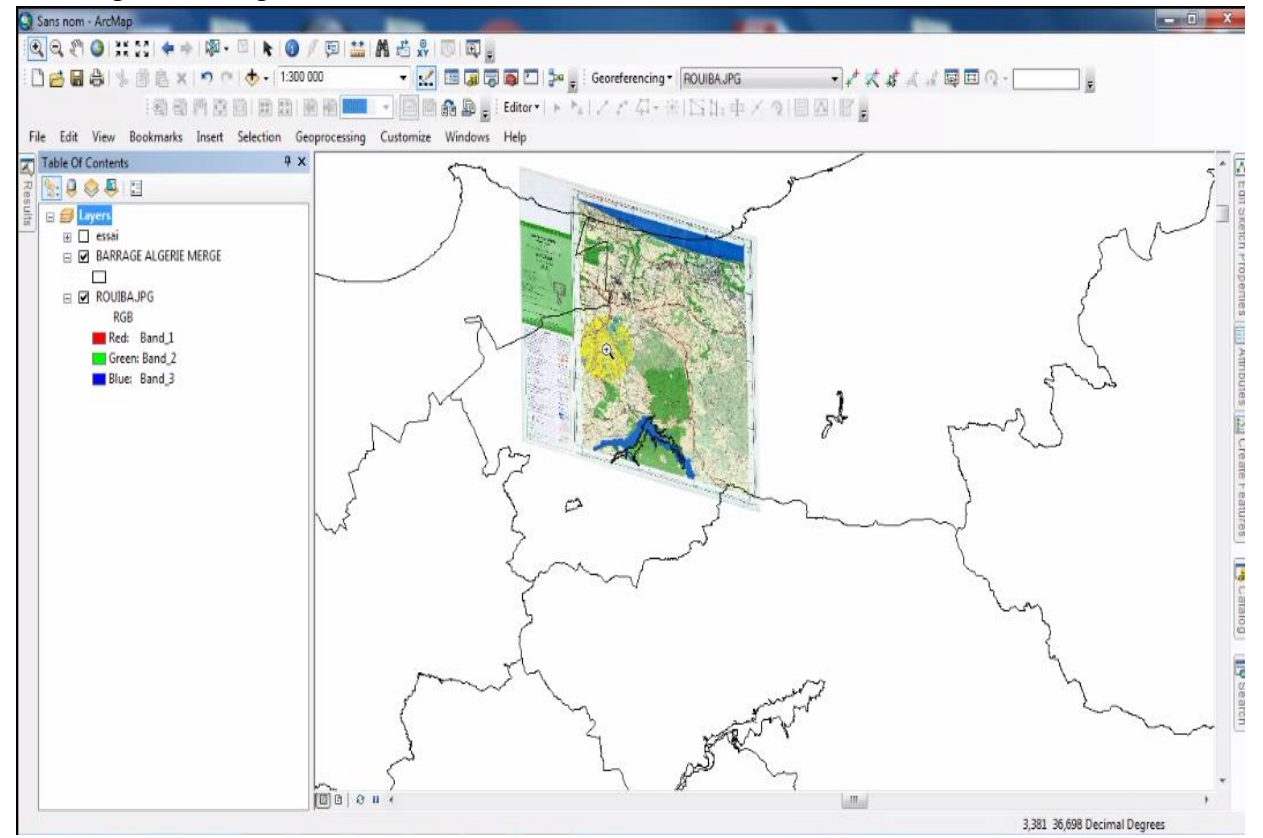

#### **V.3. 3. Degitalition des la carte d'état major**

#### **1- dessiner sur la page**

Veuillez suivre les étapes suivantes :

Affichage de la carte d'état major

Ouvrir add data puis cliquer sur « add »

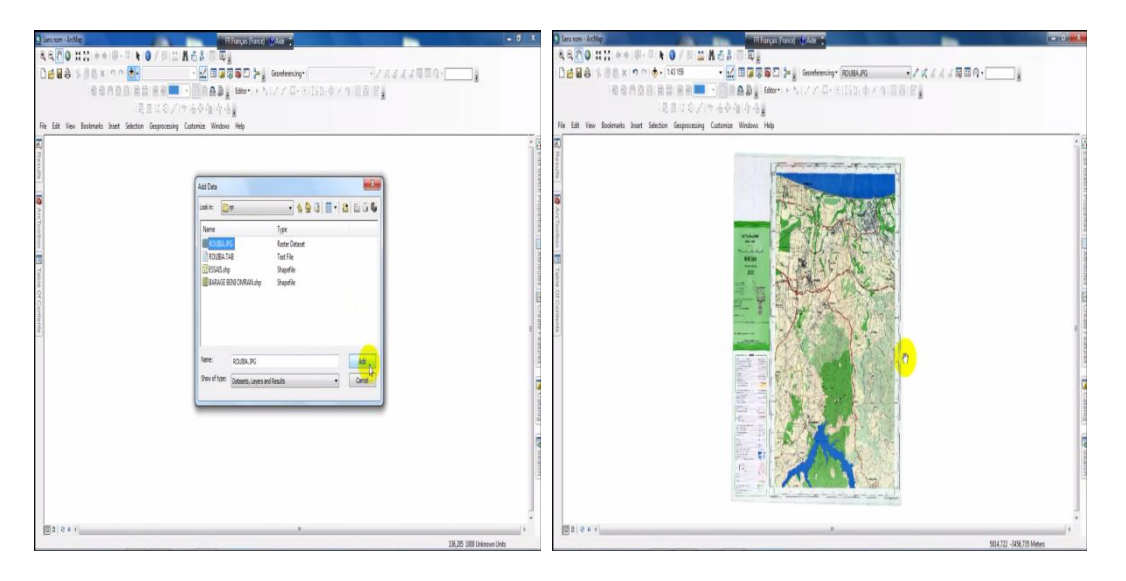

Ouvrir le fenêtre « catalog »

Maintenant , Nous commençons a créer les fichiers de forme sur lesquels nous dessinerons plus tard et bien sur, nous créerons ces fichiers dans la peau **nouveau dossier** qui est l'un des dossiers du projet . Maintenant cliquez avec le bouton droit de la souris sur le dossier **nouveau dossier** et sélectionnez l'élément **new** ensuite l'élément dans le sous-menu **shapefile .** notez la frome

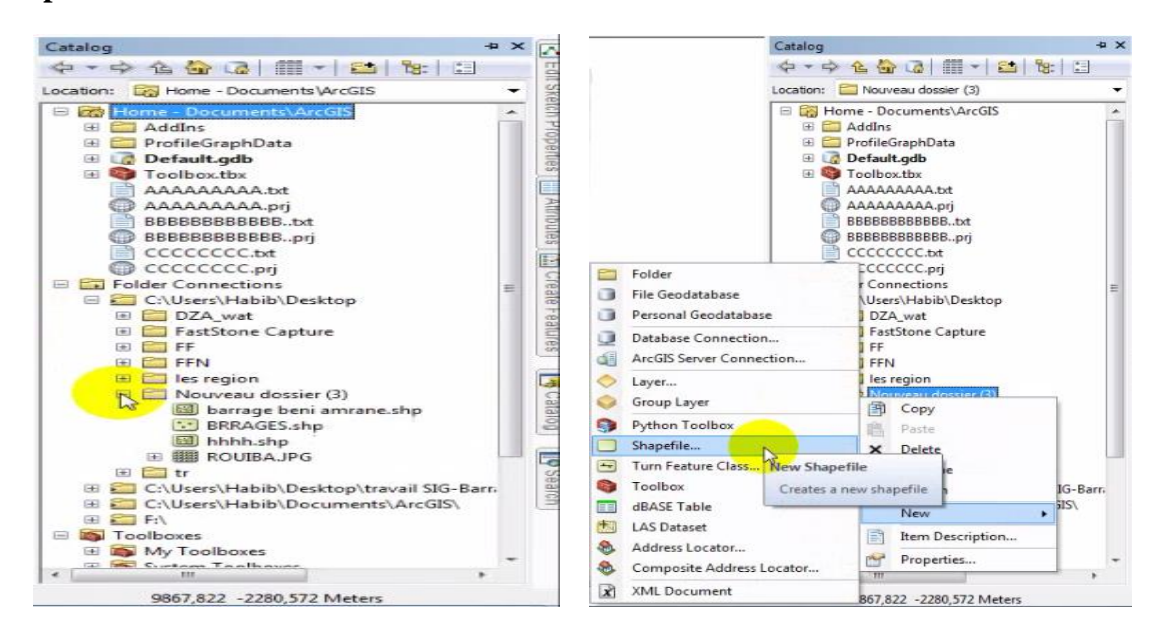

 La boite de dialogue apparaitra **create new shapefile** comme le montre la figure et écrire Le nom « Name »puis changer le type « Feature Type »

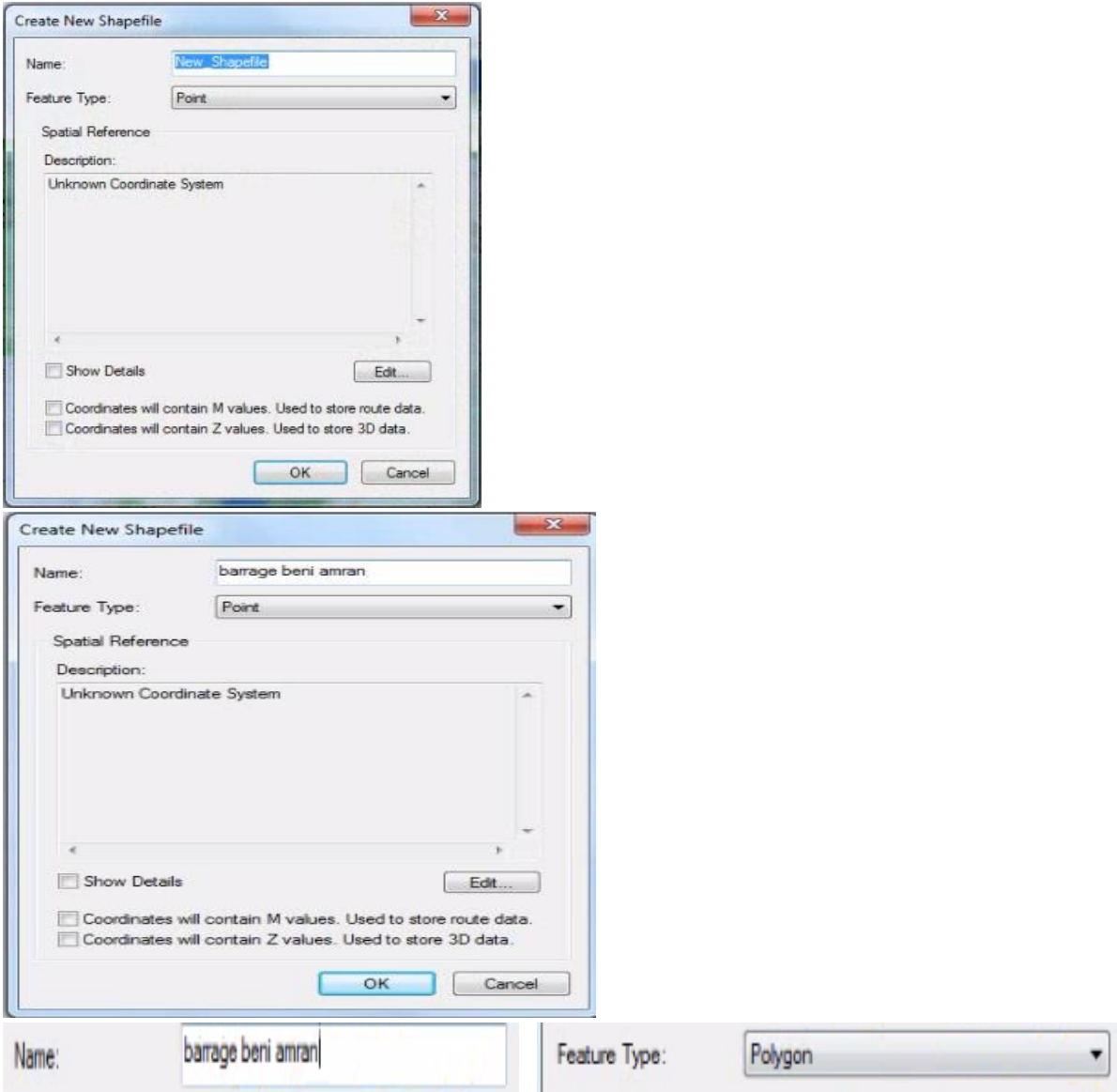

Cliquer sur OK et ouvrir fenêtre « editor » puis cliquer en « start editing »

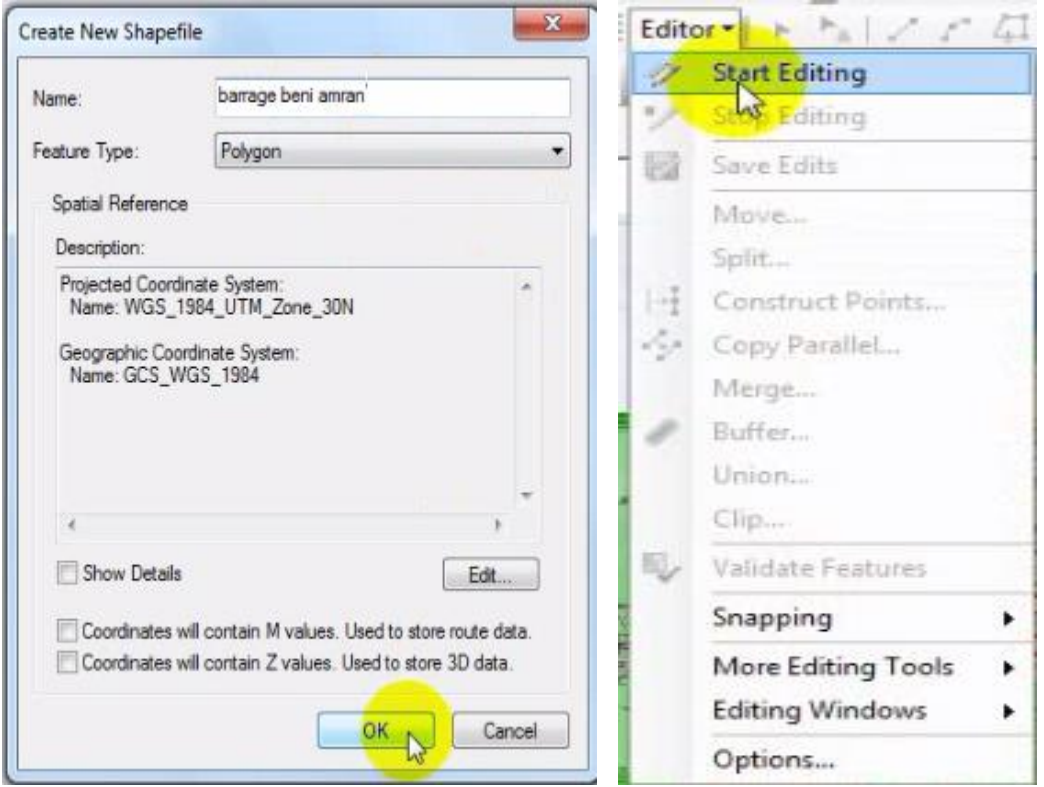

Ouvrir l'outil « Create Features » et cliquer sur le nom du barrage puis l'icône « polygone »

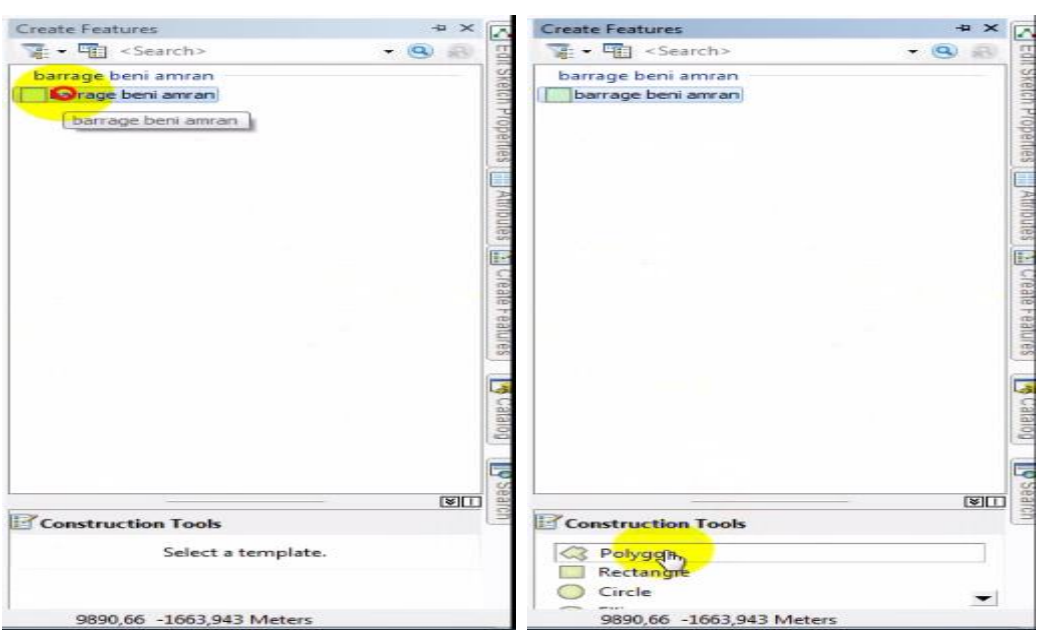

Zoomer la zone étude puis démarrer le dessin

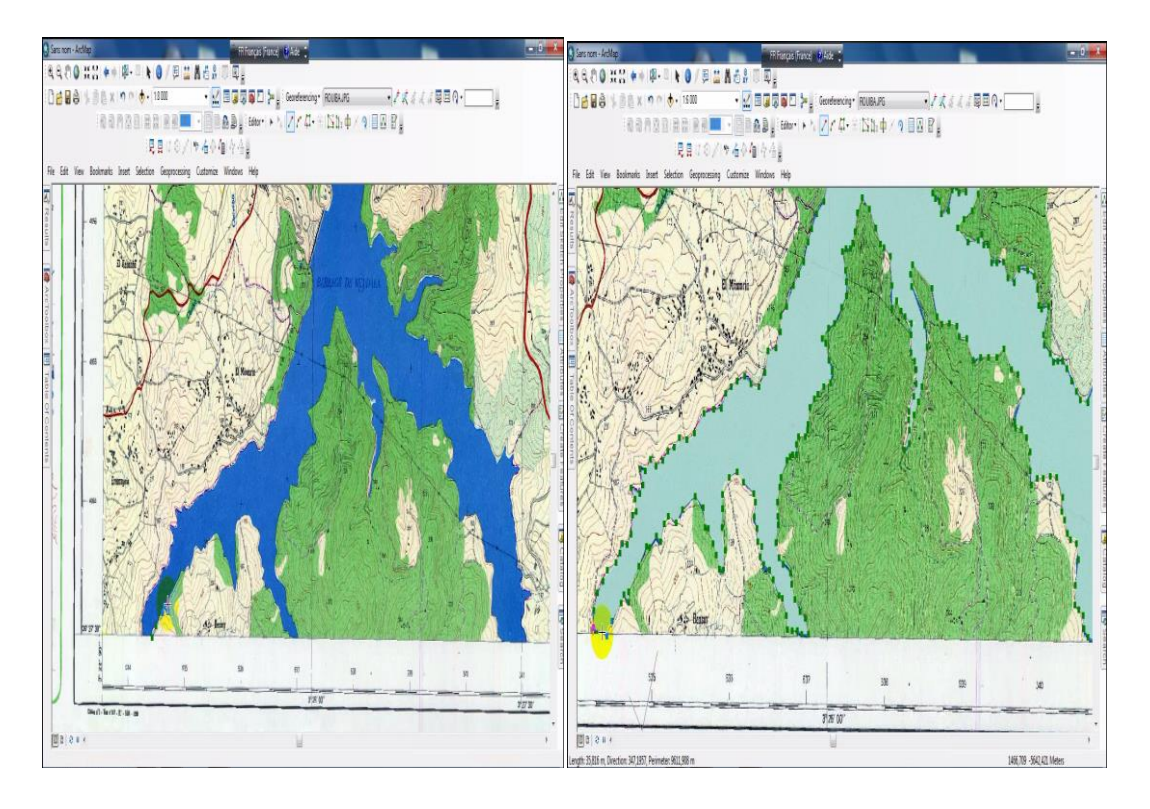

#### **2- Afficher le tableau de donnée**

Ouvrir l'outil « Table of contents » puis sélectionner le carte et cliquer sur bouton droit et ouvrir l'icône « open attribut table »

Cliquer sur l' icône (Stop editing) puis l'icône (Save Edits) pour enregistre

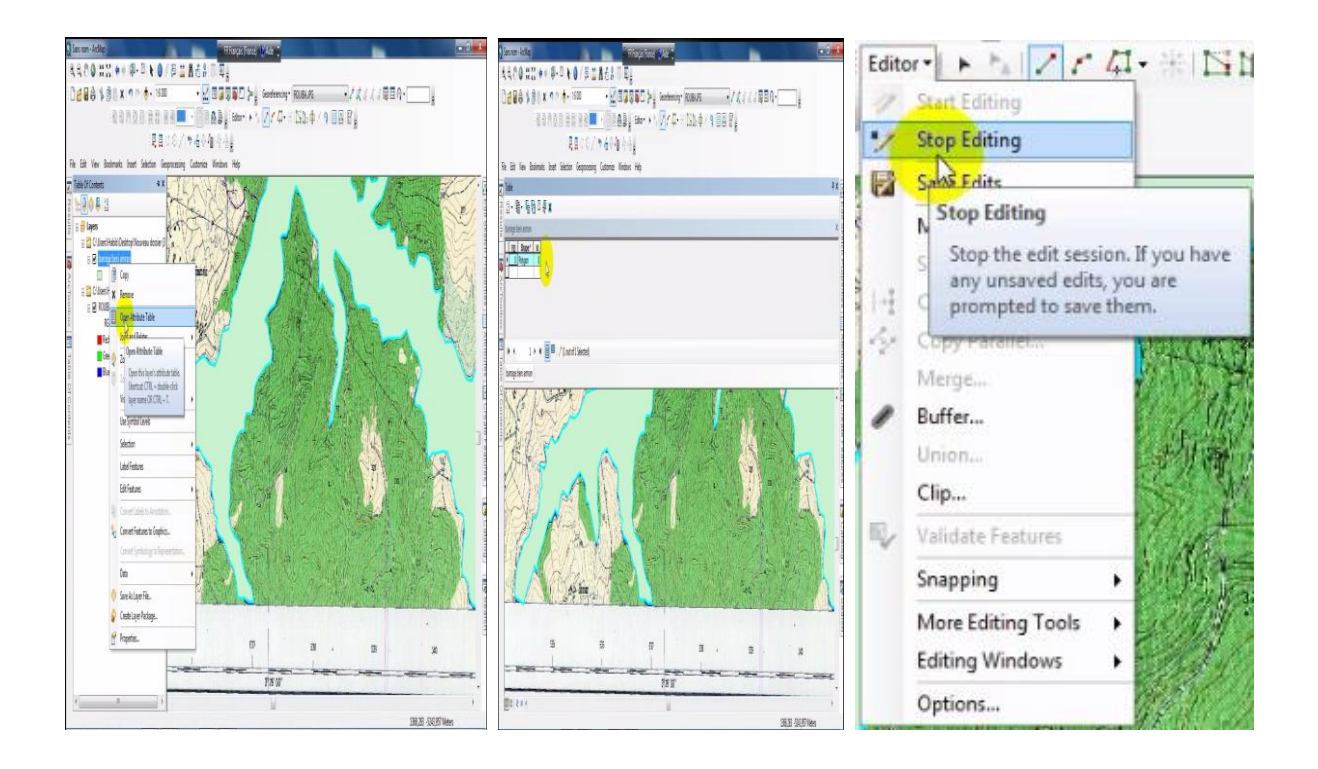

#### **3- Ajoute des points de sondage**

Les mêmes étapes de dessin sauf changer le nome et le type et importe le même projection de la carte d'état major

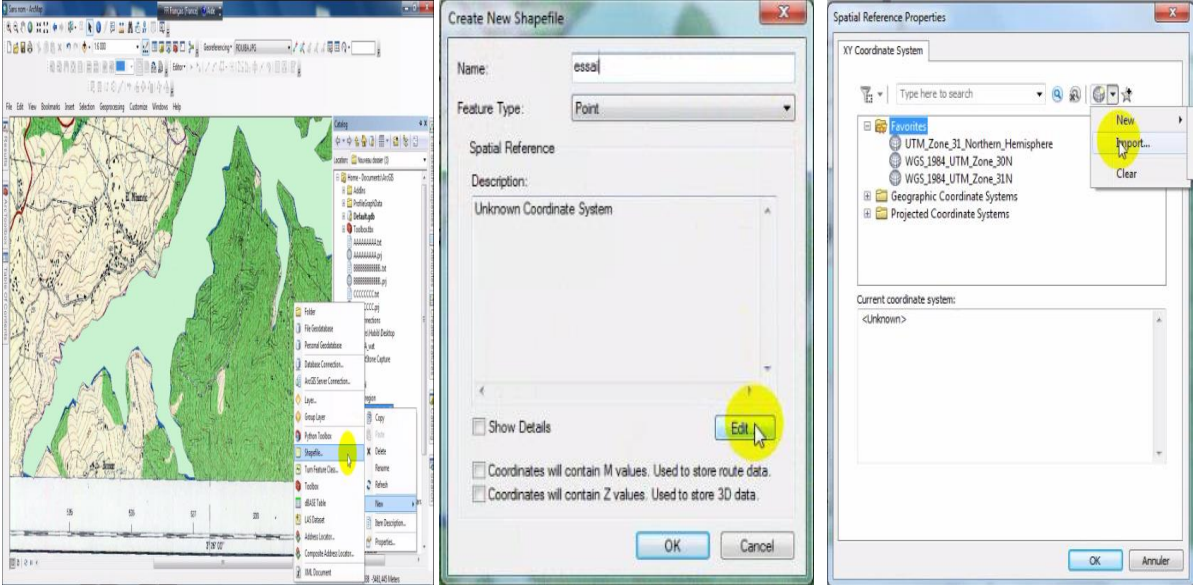

Dans le figure afficher des points dans la carte et le tableau

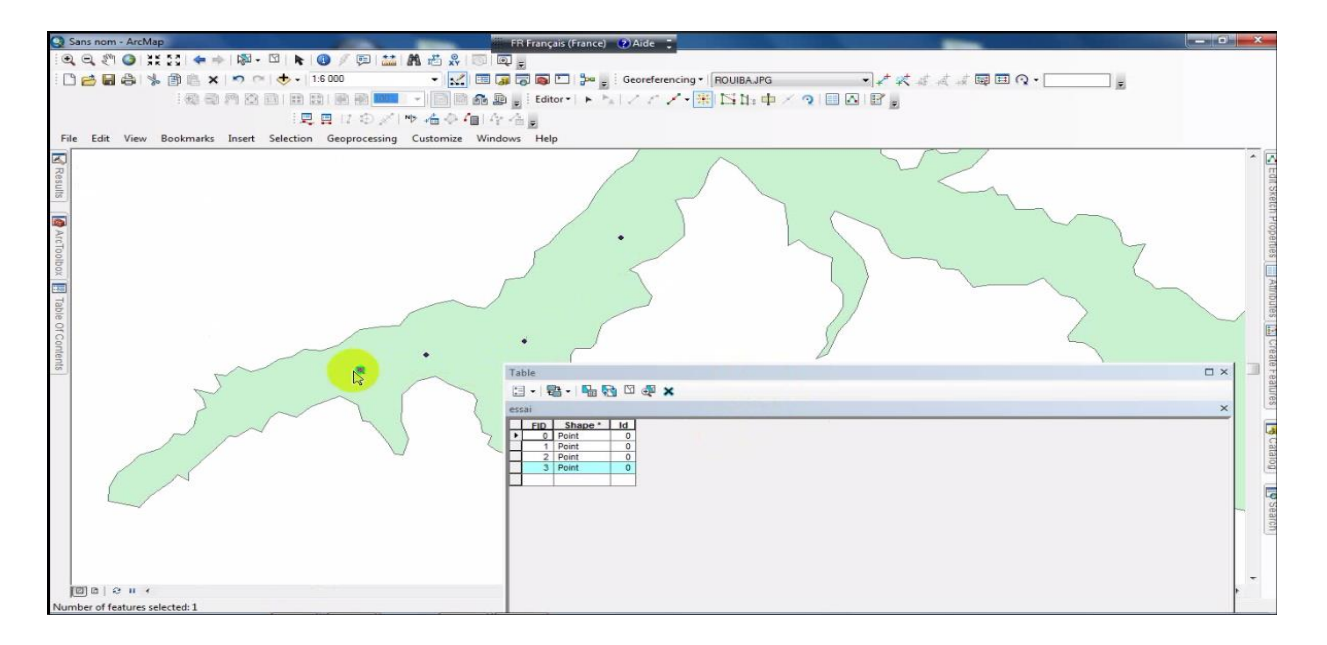

#### 4- **Mise en page de la carte d'état major**

**Passer en mode mise en page « Layout View** *»* Après avoir ajouté et travaillé vos données dans ArcMap, passer en mode mise en page. Cliquer sur la petite icône en forme de page « Layout View » à la droite de celle sélectionnée dans la fenêtre de visualisation en bas, à droite. Sinon, aller dans le menu « View » et sélectionner « Layout View ».

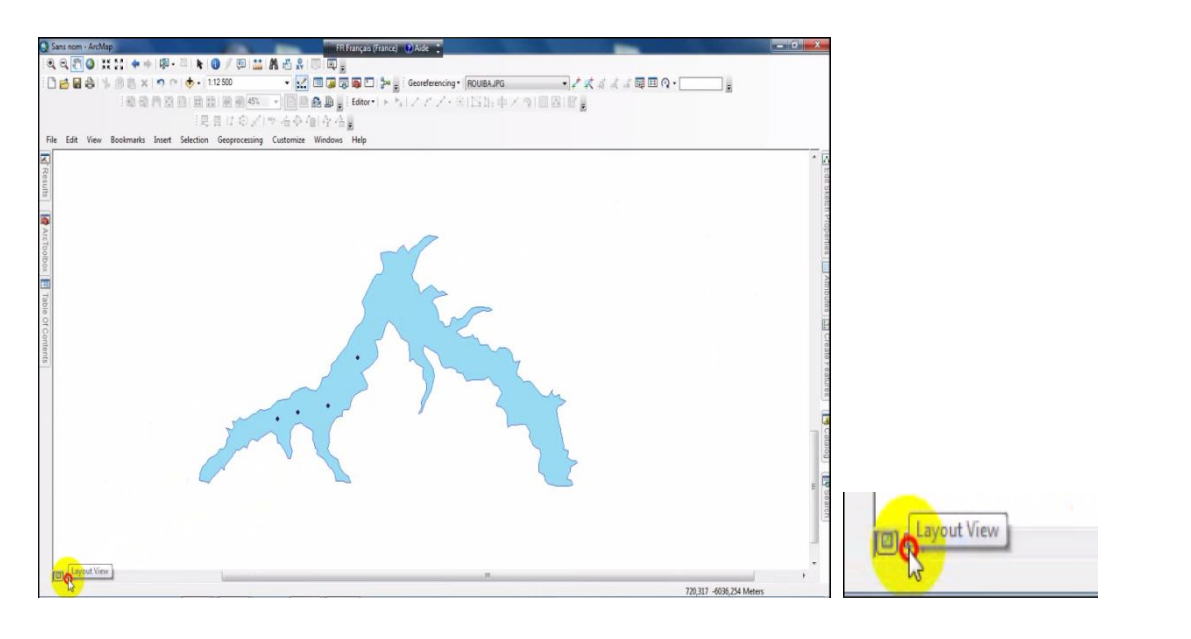

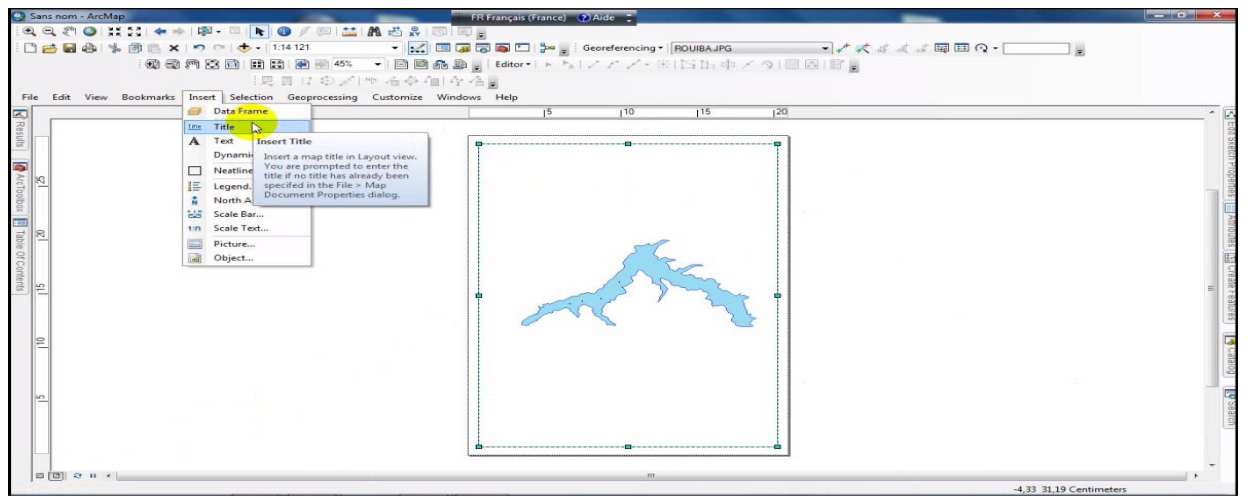

#### a- **Ajouter une légende**

Cliquer sur le menu « Insert », puis descendre jusqu'à « Legend… » Une fenêtre « Legend Wizard » s'ouvre.

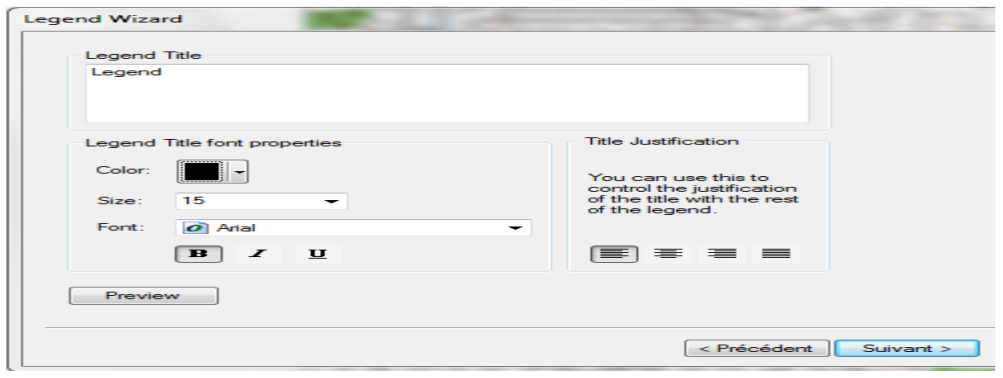

#### **b-Ajouter une échelle**

Cliquer sur le menu « Insert », puis descendre jusqu'à « Scale text » pour obtenir une échelle numérique

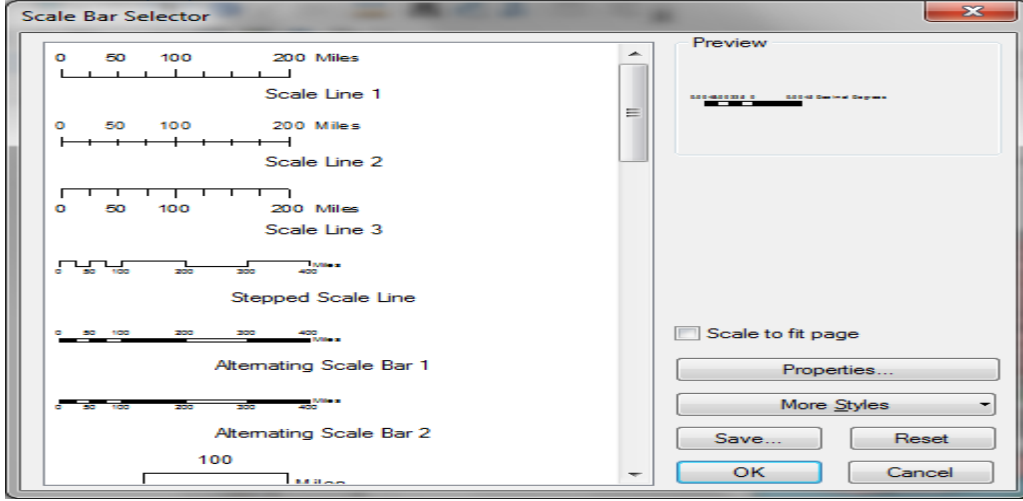

Sélectionner un style d'échelle dans la section à la gauche de la fenêtre

#### **c-Enregistrement**

#### **a. Enregistrer une carte en format matriciel**

La carte terminée peut être exportée (enregistrée sans possibilité de changement) en différents formats matriciels (JPEG, PDF, TIFF, etc.). Cliquer sur « File » et glisser jusqu'à « Export map ». Pour augmenter la qualité de l'image, il faut augmenter la résolution

#### *b. Enregistrer une session*

Vérifier si tout est comme on le souhaite dans le mode « Layout View ». Enregistrer sous le document, « File, Save as ». Le résultat est enregistré au format .mxd

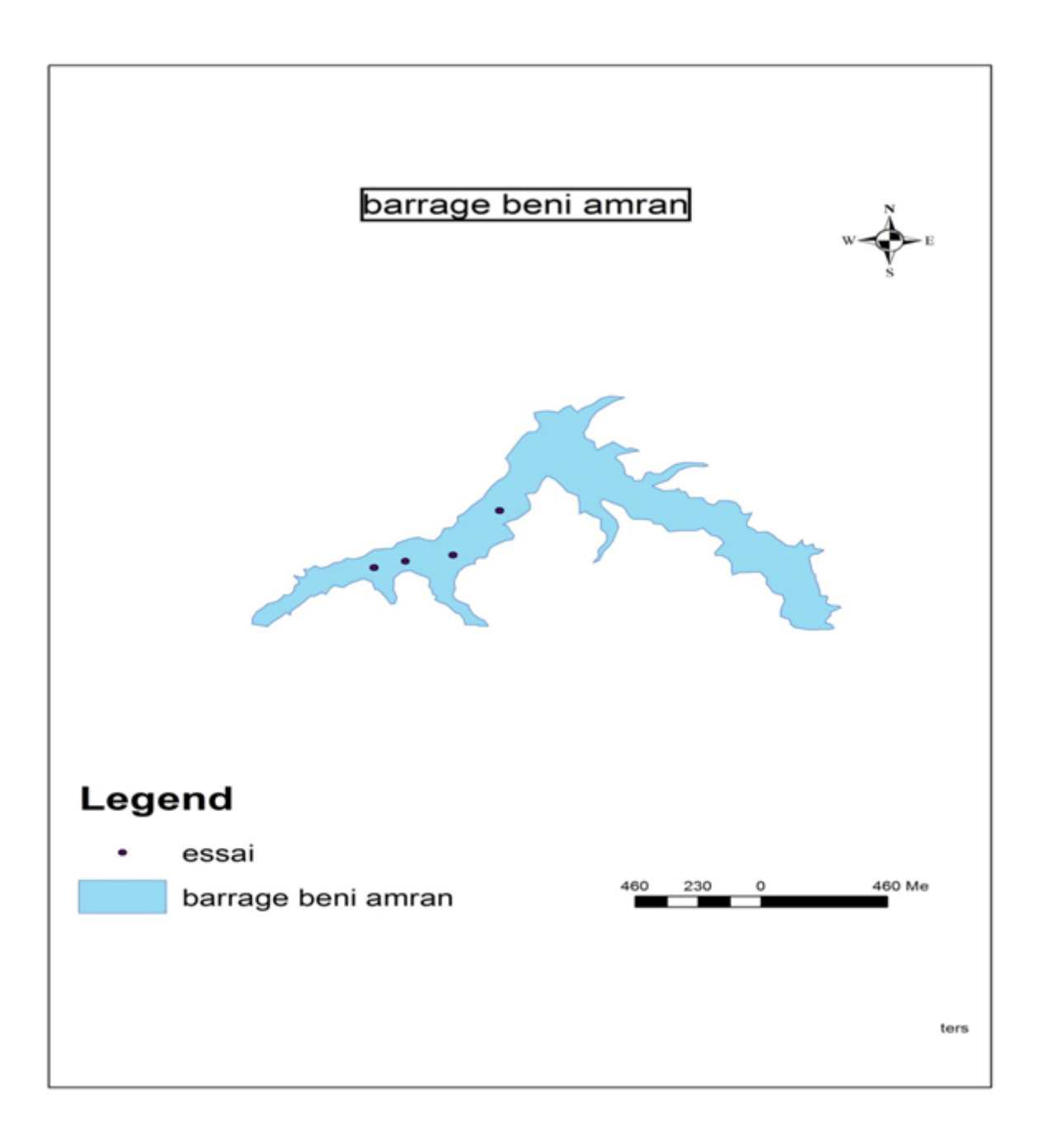

Toujours mettre au minimum : Titre + échelle + légende

#### **5- Modifie la projection d'une carte :**

Il est possible de modifier la projection d'une carte lorsque cette carte est dans un système de coordonnées connu par le système. Cela peut être l'occasion de passer d'un système de coordonnées non projeté à un système projeté Veuillez suivre les étapes suivantes :

#### **EXEMPLE**

Ouvrir add data  $\begin{array}{c} \bullet \\ \bullet \end{array}$  ouvrir la carte  $\rightarrow$  clicker bouton droit  $\rightarrow$  properties  $\rightarrow$ source

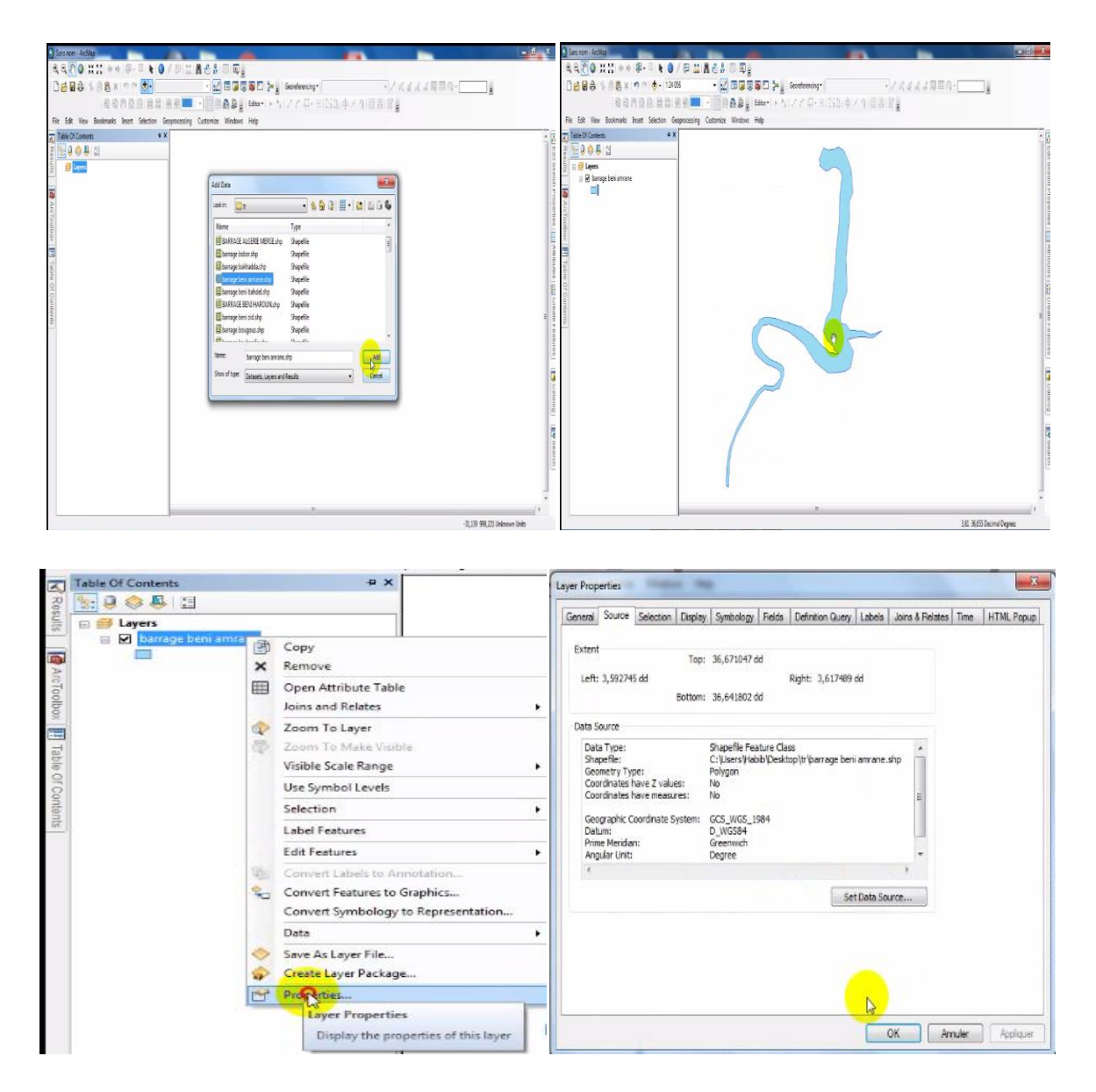

Pour « reprojeter » un fichier, il faut aller sous la boîte d'outil « **ArcToolbox** » et sélectionner « **Data Management Tools** », puis sous le groupe « **Projections and transformations** », sélectionner « **Raster** » et choisir l'outil « **Project** ». Il faut ensuite déterminer le fichier d'entrée, le fichier de sortie et sa nouvelle projectio

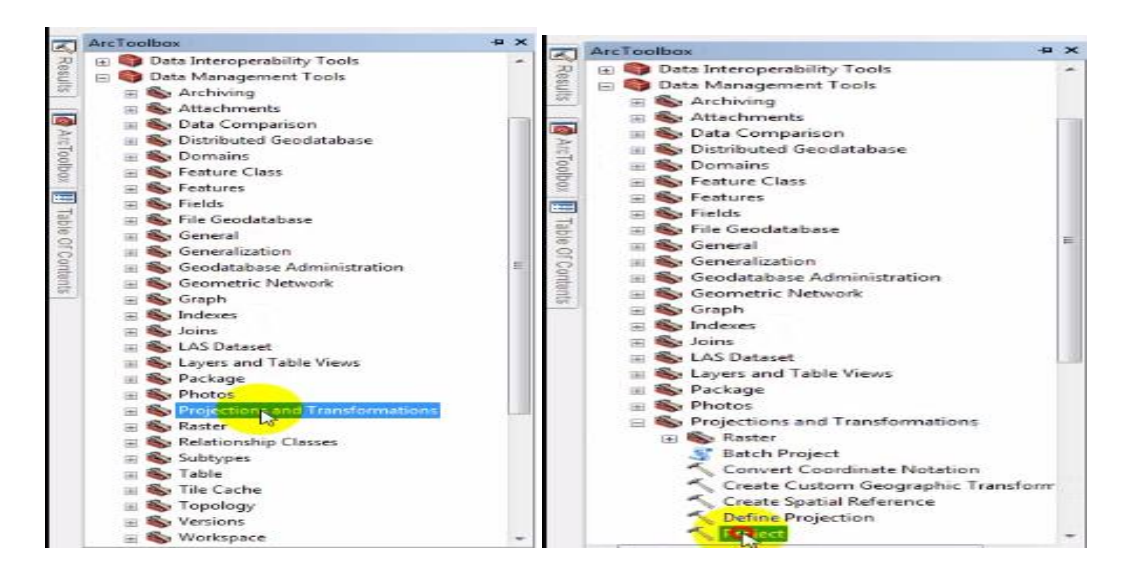

Si le système de coordonnées n'est pas projeté.

Vous pouvez aussi importer une projection à partir d'autres données. Dans ce cas, cliquer sur le bouton « Add Coordinate System », puis sur « Import ».

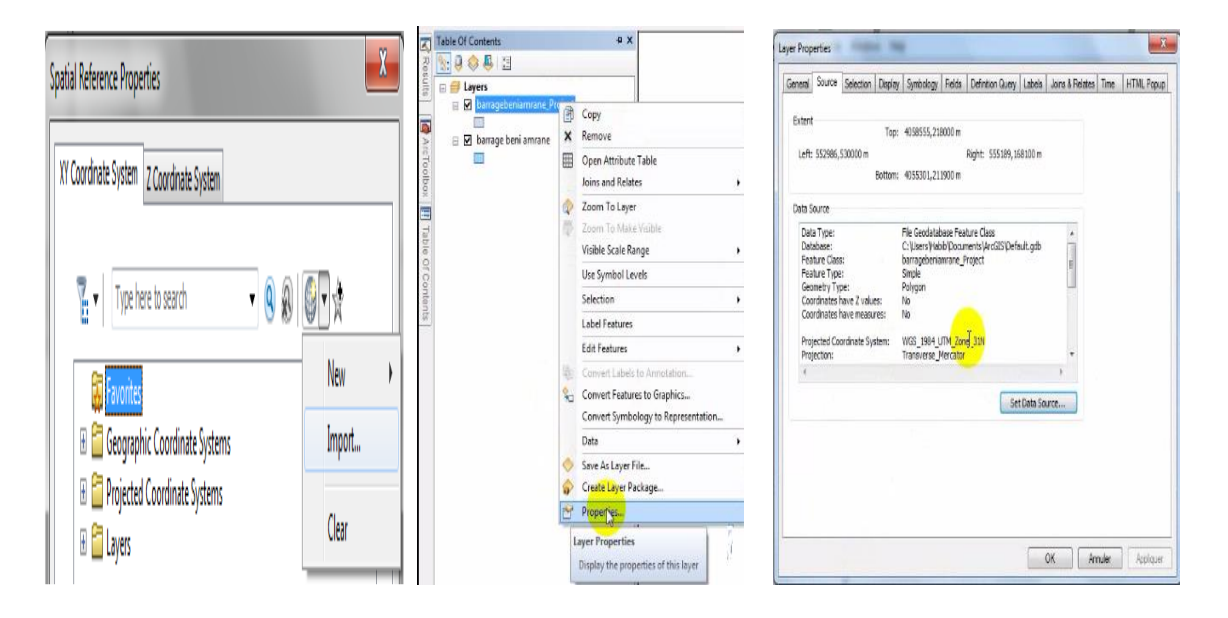

#### **EXEMPLE**

### BARRAGE FERGOUG (REGION OUEST) BARRAGE BEKHADDA (REGION CHILIF )

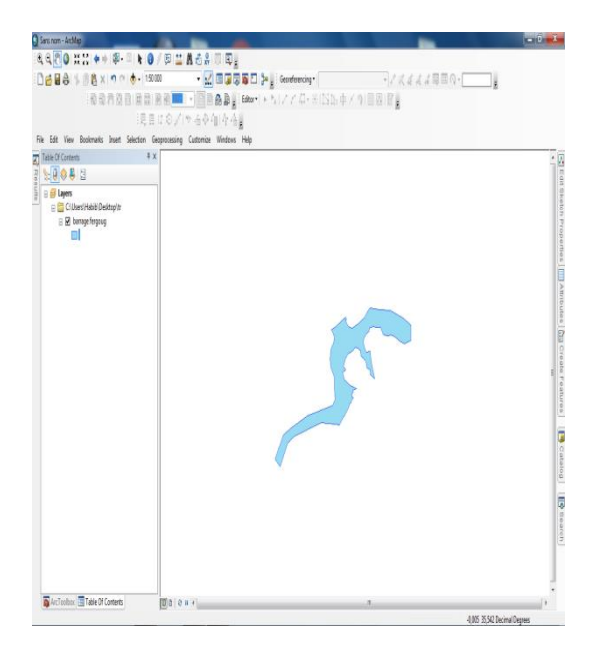

## BARRAGE HAMIZ (REGION CENTRE) BARRAGE BENI HAROUN (REGION EST)

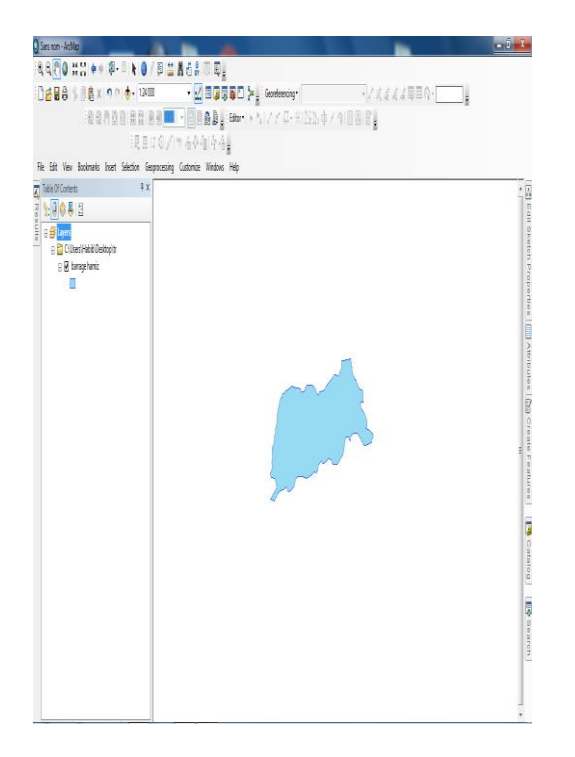

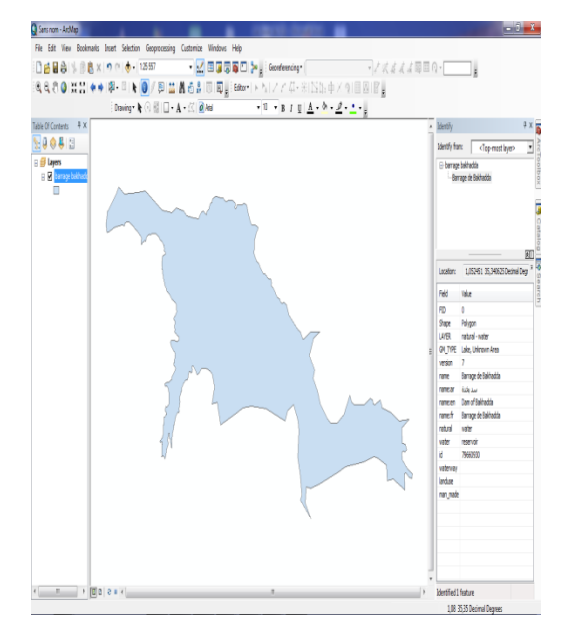

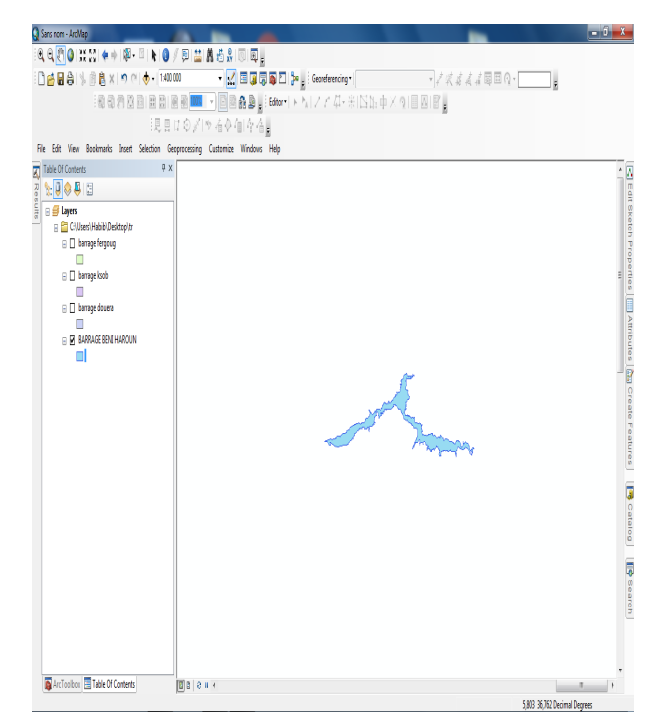

#### **V.3.4.utilisation de Google earth**

Il arrive fréquemment dans des projets, que des partenaires qui ne disposent pas de logiciels SIG, saisissent de l'information géographique sous google earth.

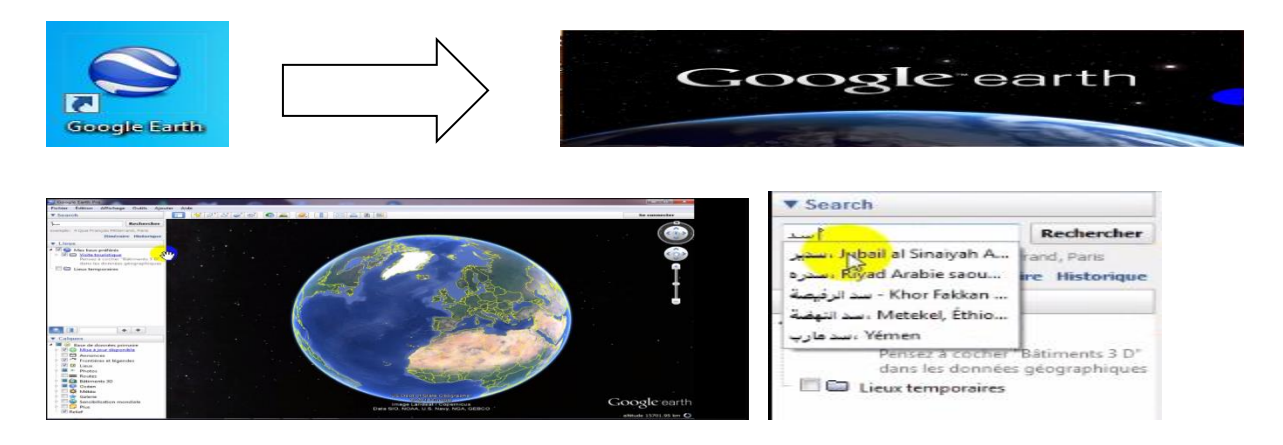

En effet sous google earth on peut créer un dossier : **Menu : Ajouter -> Dossier**

Ici par ex. on a ajouté le dossier : « mon projet SIG »

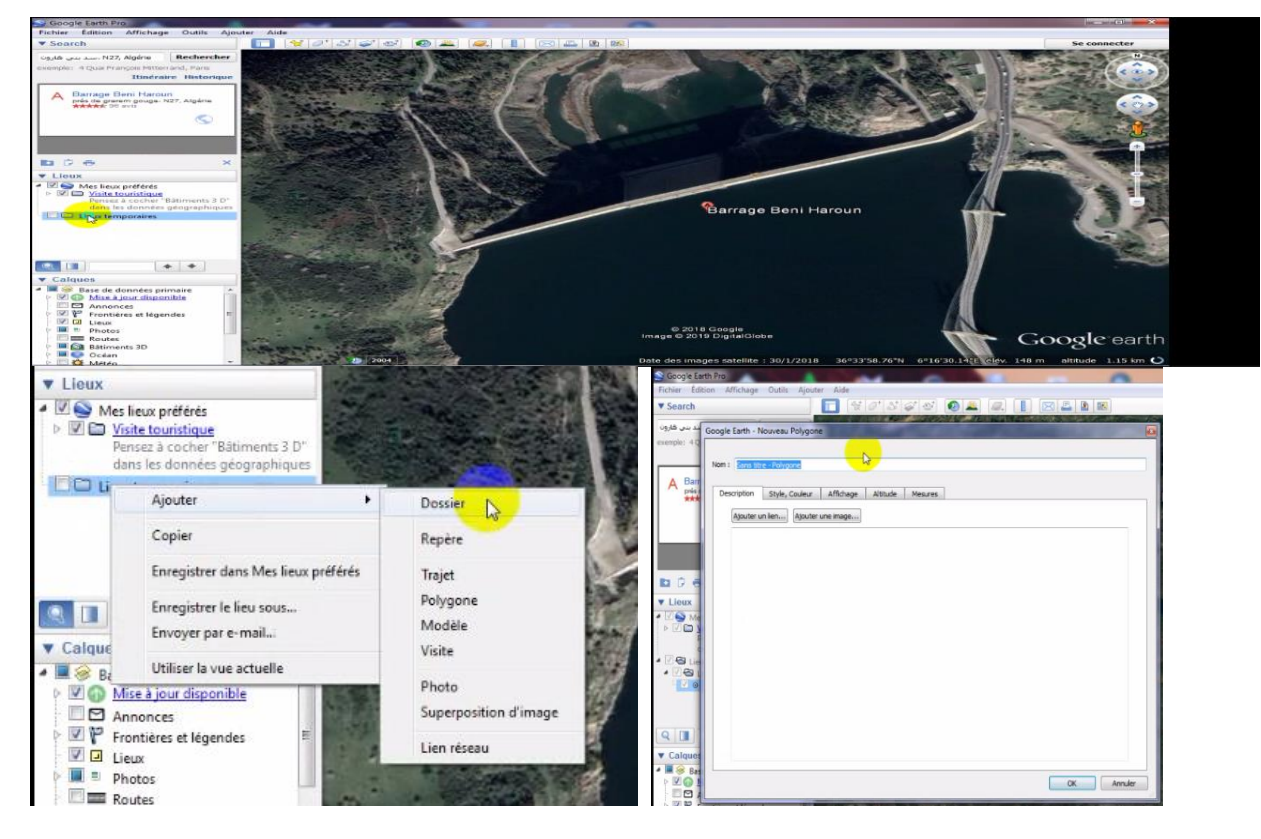

#### **1-digitalisation des retiou des barrage ( polygones)**

Puis on peut « dessiner » des éléments cartographiques avec :  $\sqrt{\frac{2}{N}}$ 

 $\mathbb{S}^+$ 

Ici on a ajouté la couche « parcelle ».

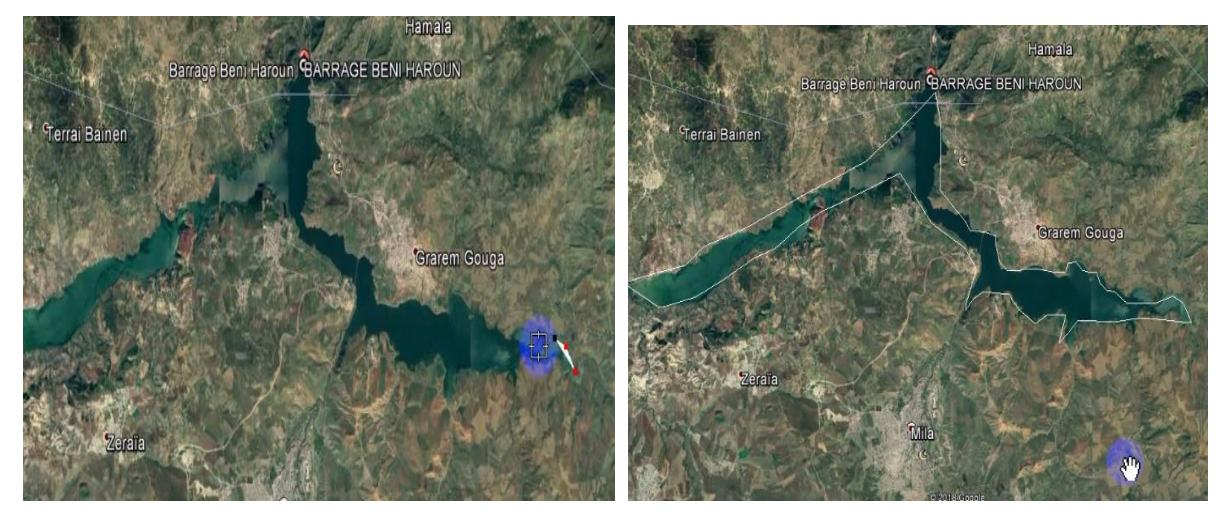

Enfin on peut exporter en cliquant sur la couche avec le bouton droit de la souris :

Enregistrer le lieu sous

Le format earth explorer est le KML ou le KMZ (version compressée du kml)

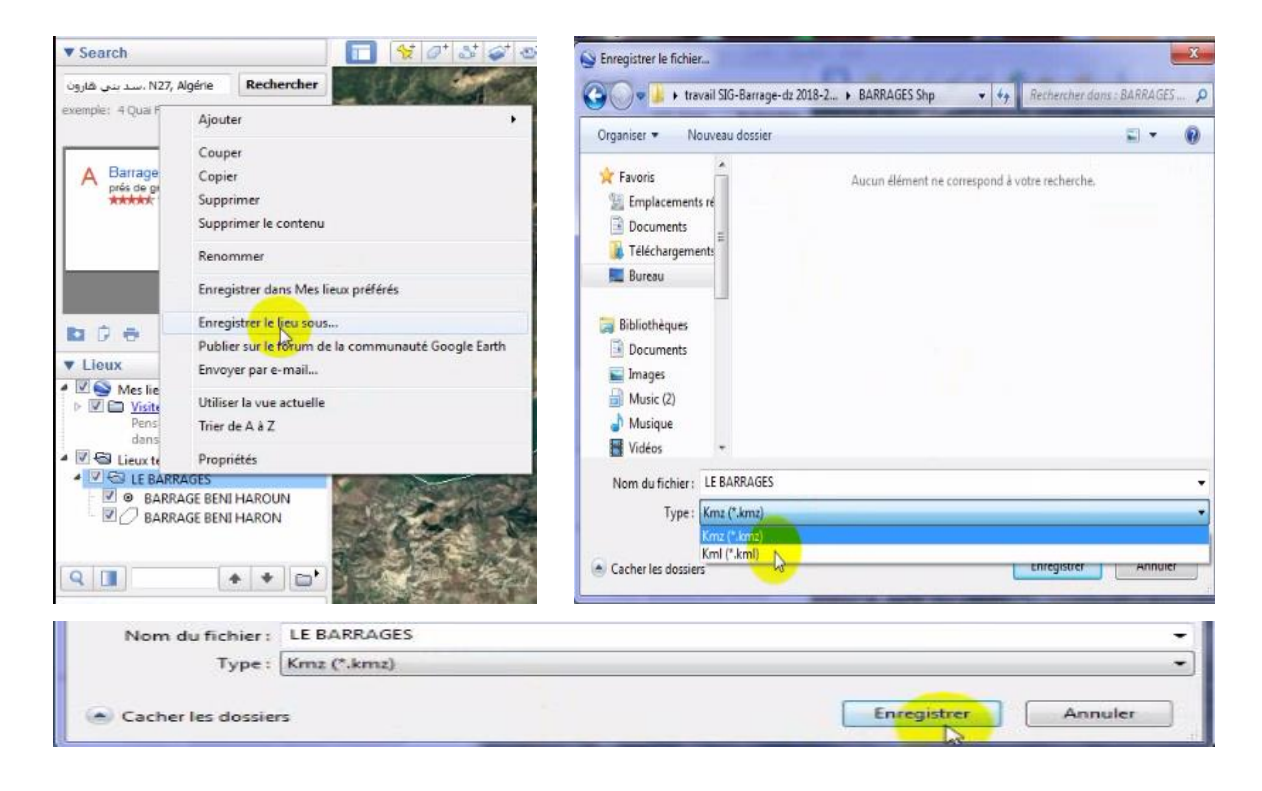

#### 2-**Importer dans ArcMap**

ouvrir l'outile « Search » et ecrire KMZ et charger les donnes et cliquer sur ok

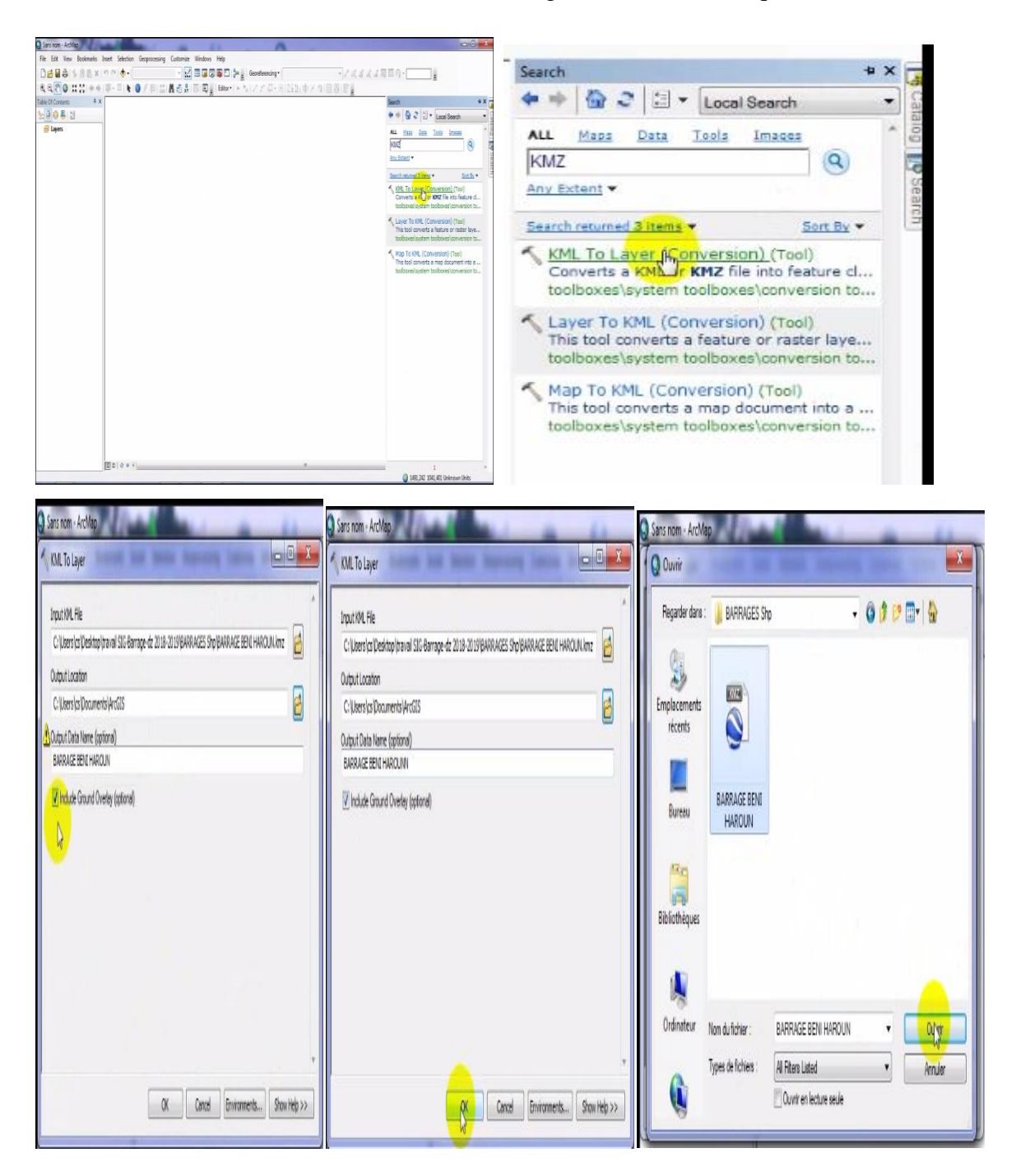

#### puis ouvrir le dossier

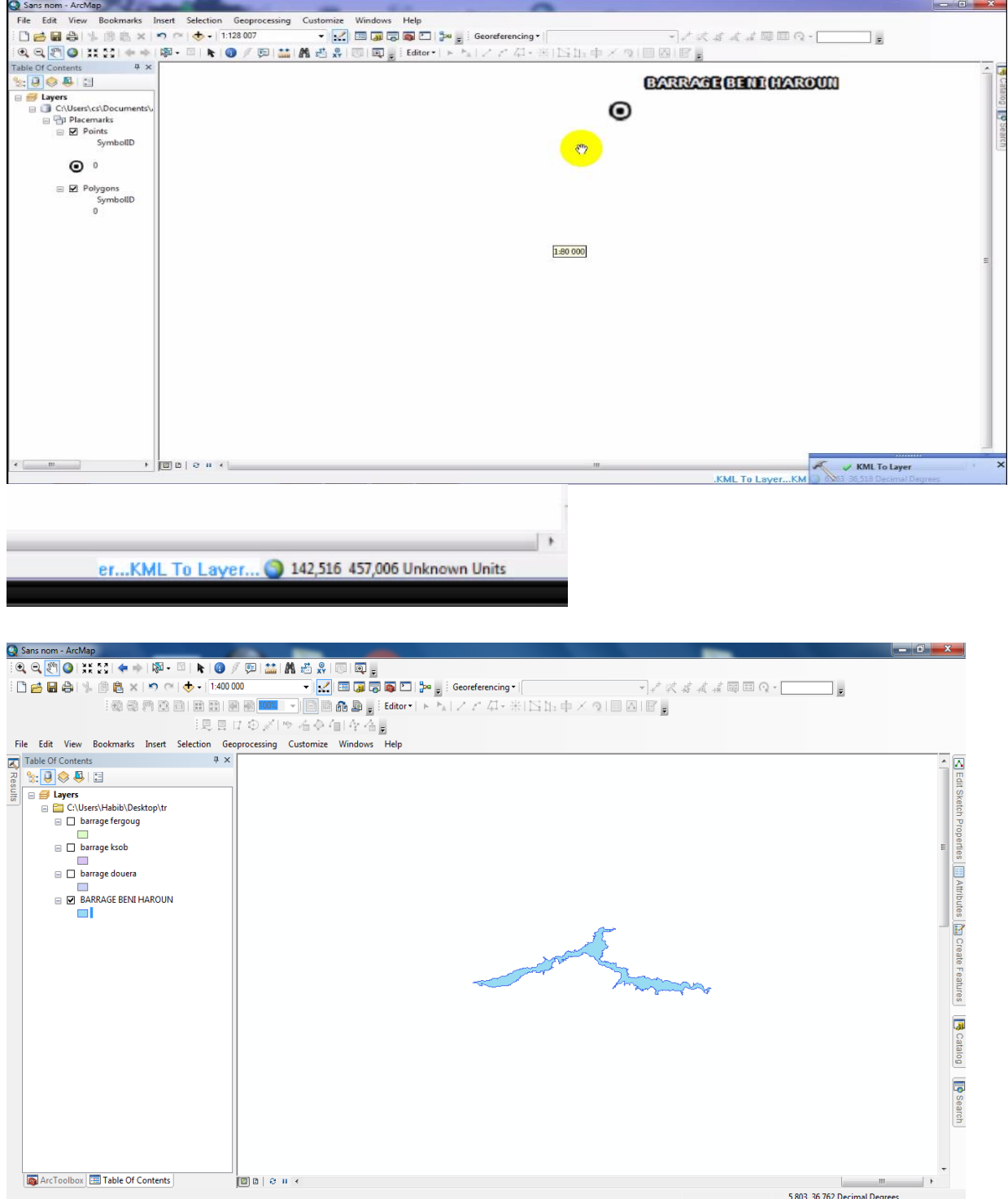

#### **V.3.5. utilisation de l'outil global mapper**

#### **1-Ouvrir global mapper**

cliquer sur « open your own data files »

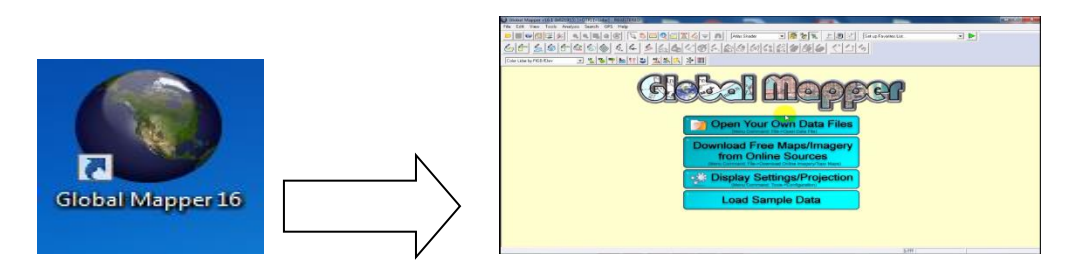

Ouvrir les fichier et changer le type « Recent File Types »en « All Files('') » et cliquer « ouvrir »

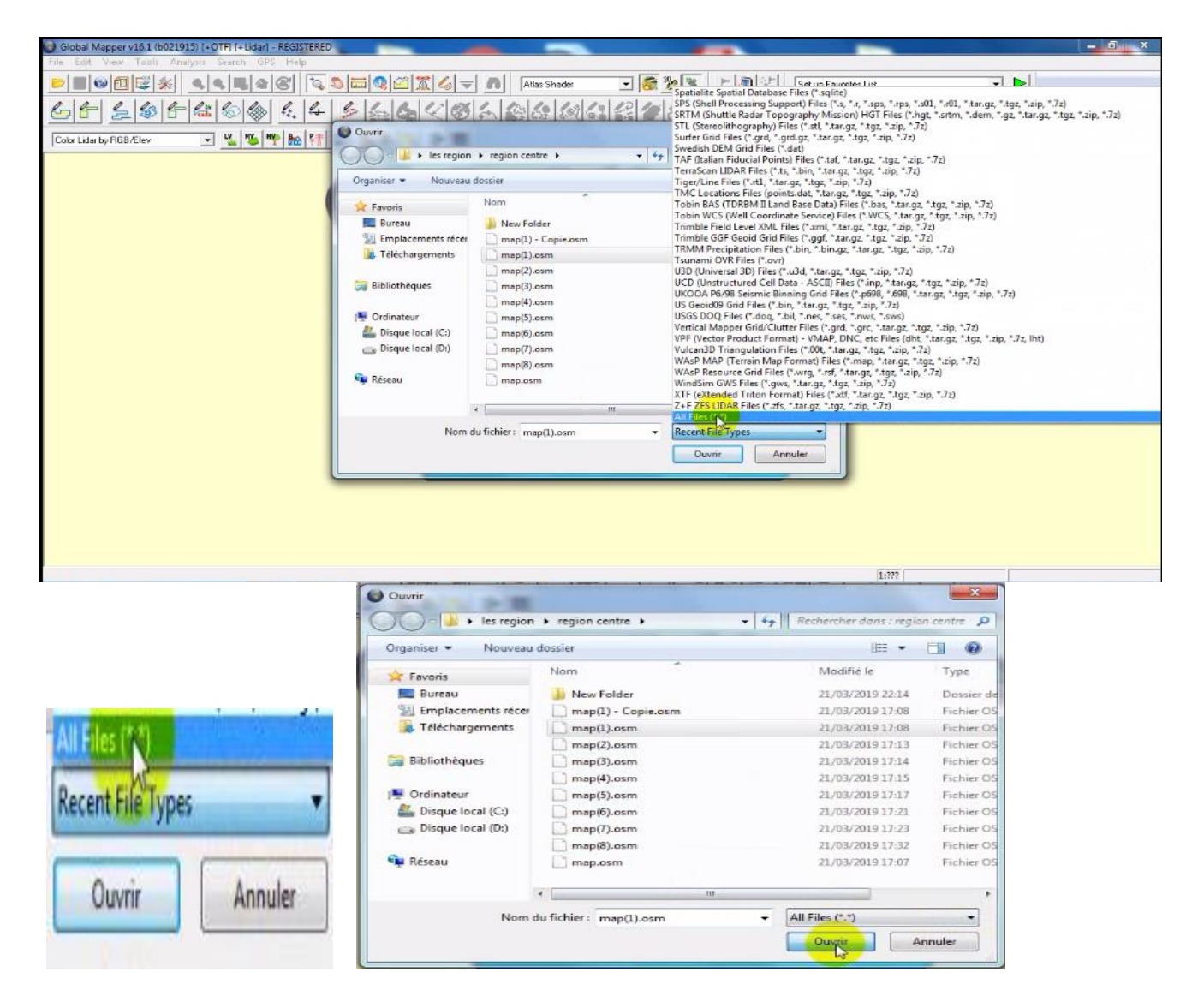

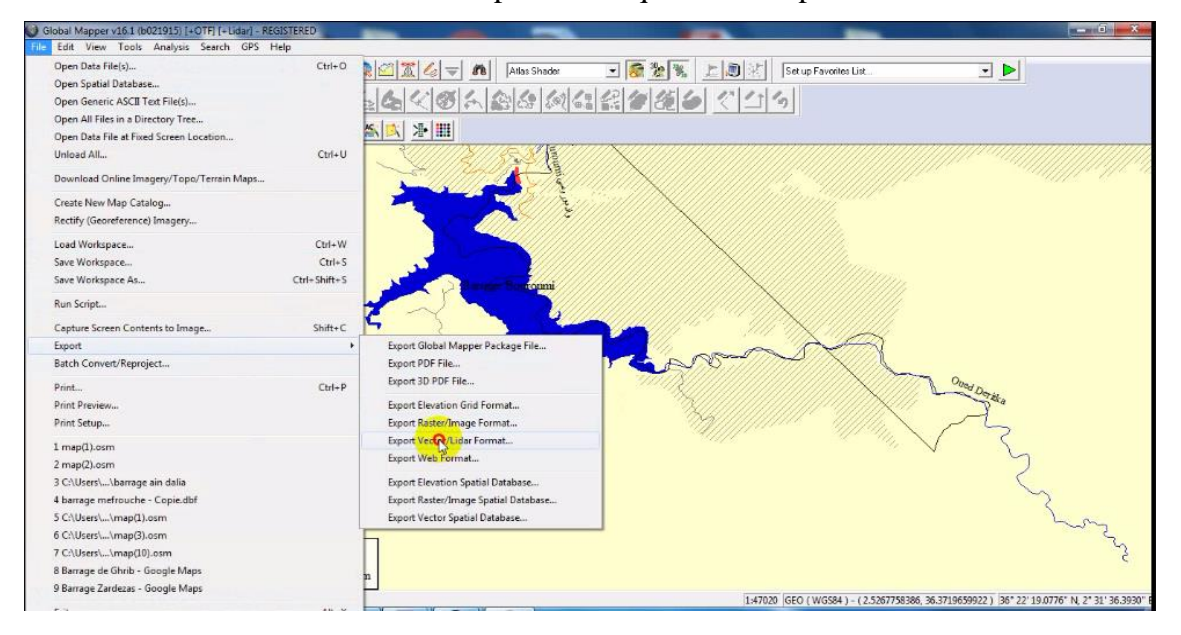

Ouvrir l'outil « file »et et ouvrir « export »et cliquer sur « export victor format »

Dans la fenêtre « select export format » changer le type en « **shapefile** »et cliquer sur **ok**

Et choisir dans la fenêtre «**shapefile export options »** le polygone ou ligne ou poly ligne

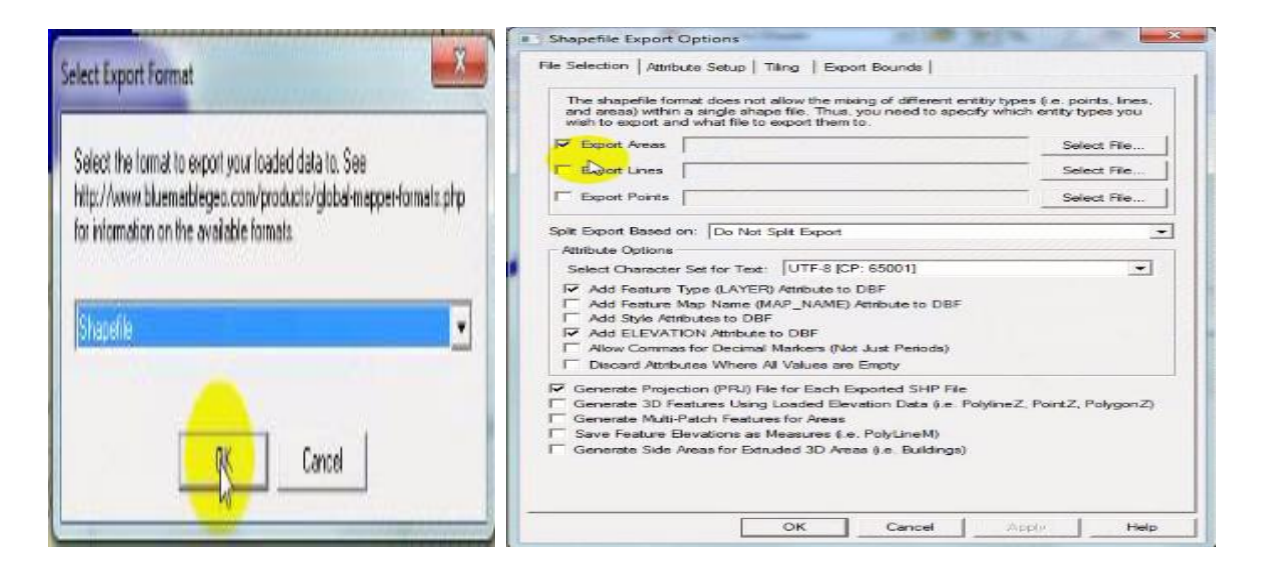

#### et ecrire le nom et enrigtrer

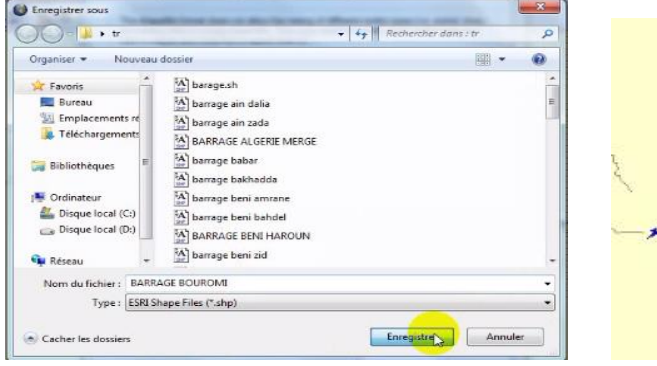

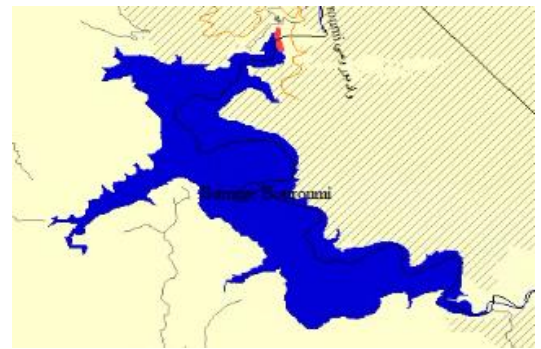

#### ❖ **Transformerez la carte externe OMS vers shapefile**

#### **2-Ouvrir le fichier dans ARC GIS**

Ouvrir add data et ouvrir le fichier et ouvrir l'outile « editor » puis cliquer sur « start editing »

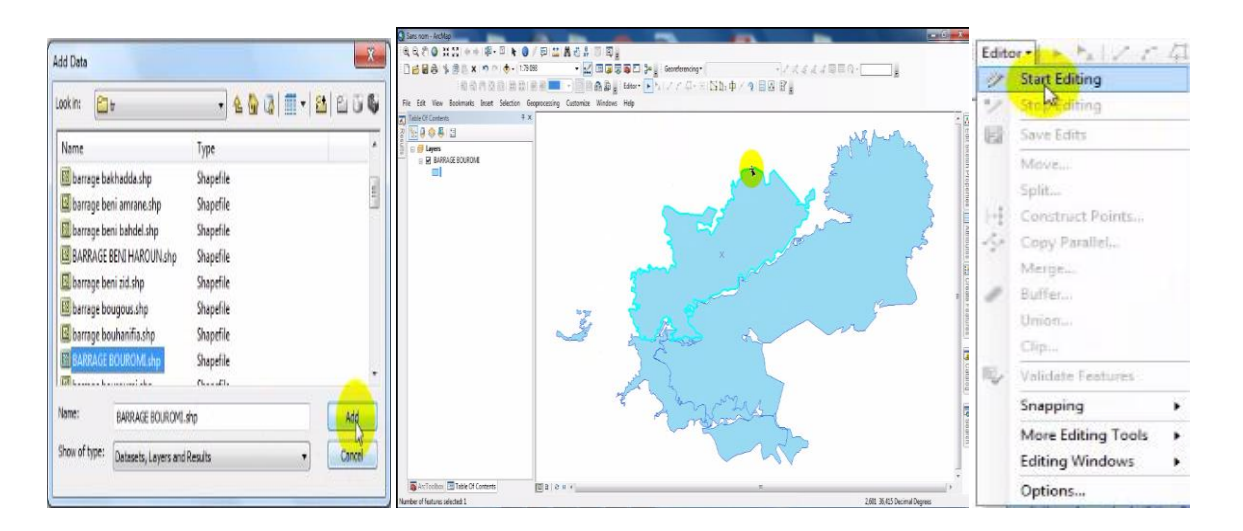

Et supprimer les polygone plus

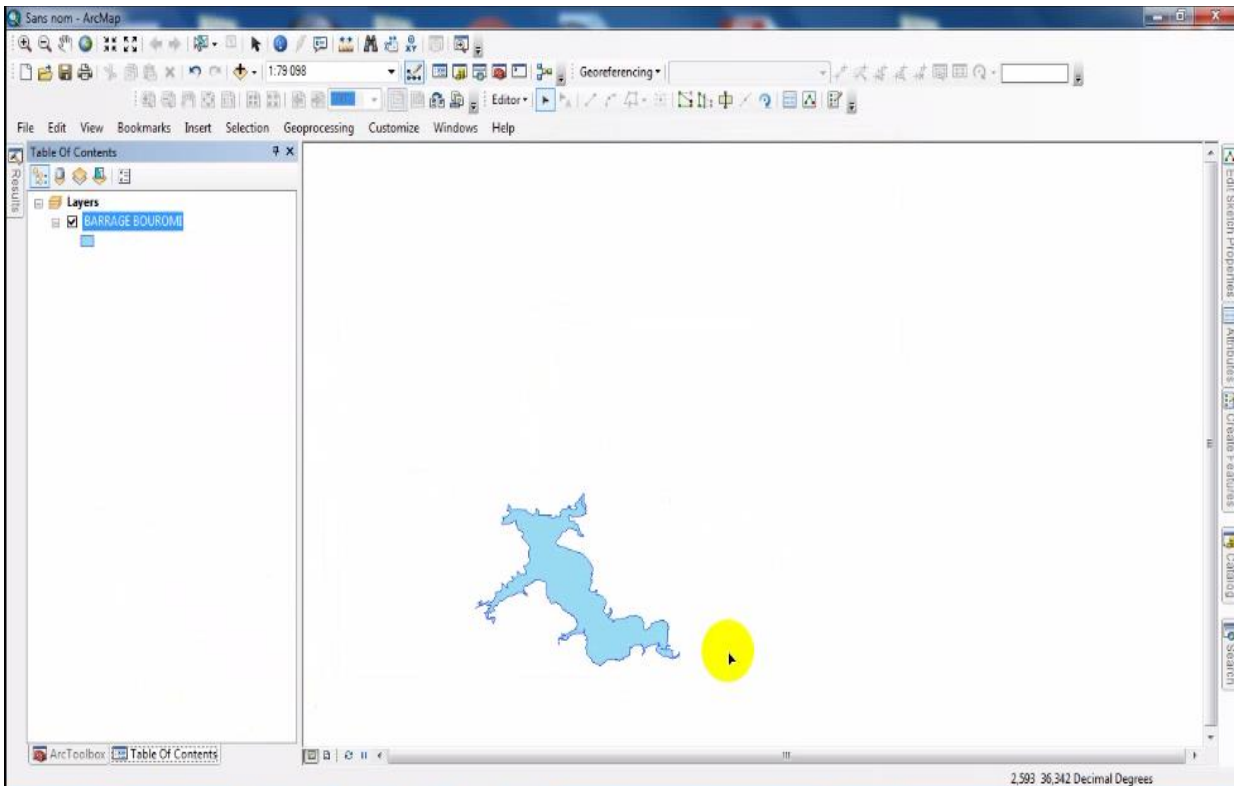

#### Pour merge quelque carte

les même étapes d'ouvrir la carte dans le global mapper mais ouvrir plusieur carte

#### **V.3.6. la création de ficher data (tableau) dans arc map**

Si vous commencez un projet dans ArcMap, pensez à l'endroit où vos données seront stockées avant de les ajouter. Il est conseillé de regrouper vos données sous un dossier conservé sur votre répertoire C:\, D:\ ou sur votre clé de mémoire ou un disque dur externe. Cliquer sur le bouton  $\frac{1 + \epsilon}{1 + \epsilon}$  « Add Data » dans la boîte d'outils standard.

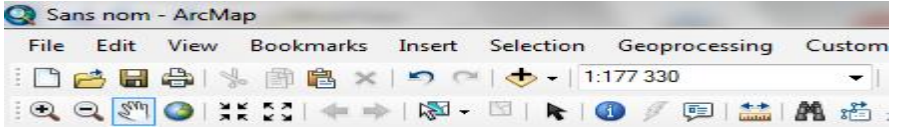

Sélectionner un fichier et cliquer sur « add ». Répéter l'opération pour ouvrir d'autres fichiers

#### **Exemple** :-ouvrir des essais

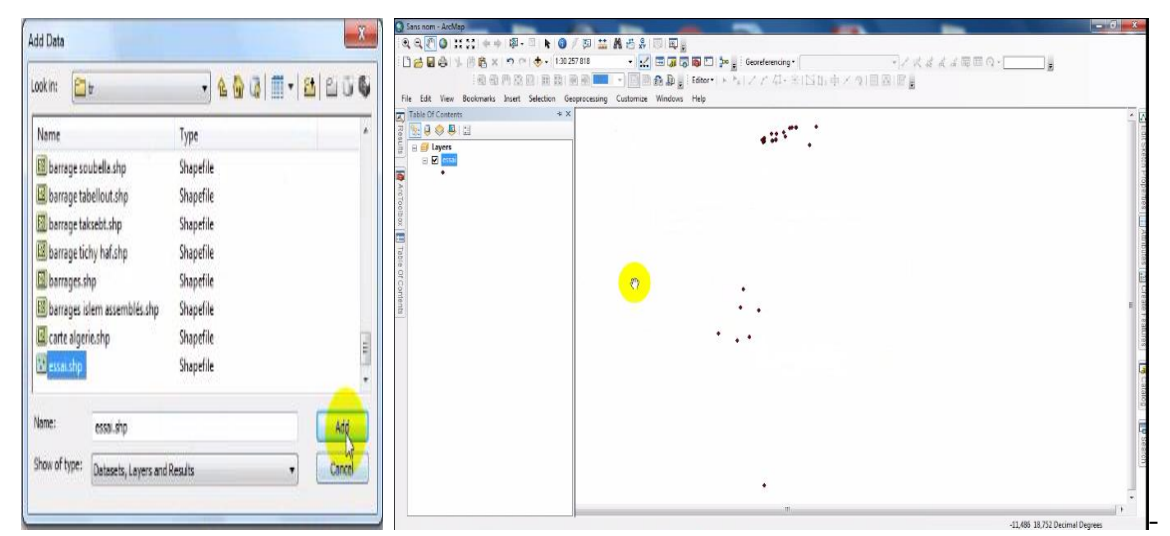

#### ouvrir des barrages

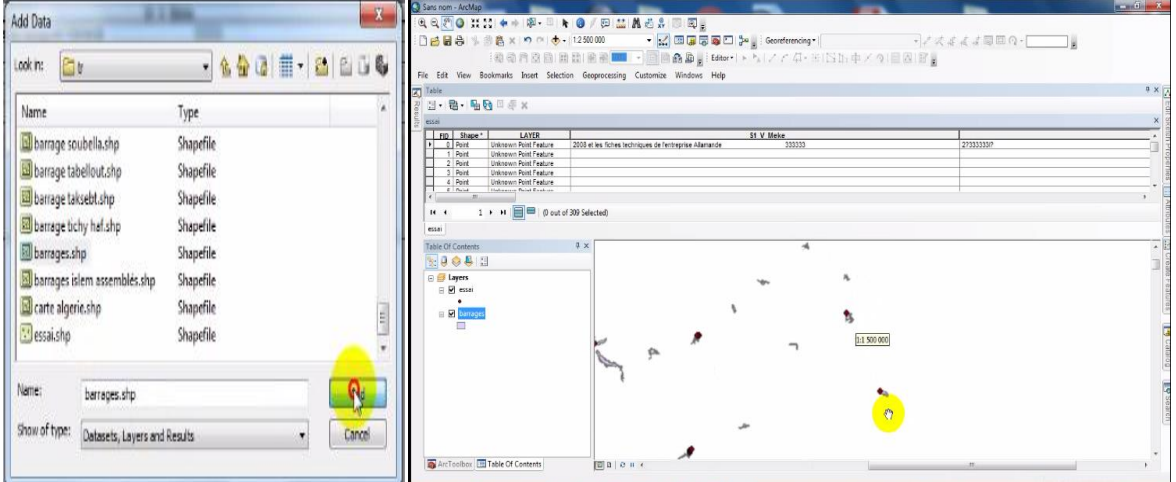

Ouvrir les dans le carte algerien

**Exemple** :barrage Gargar dans la carte algerie

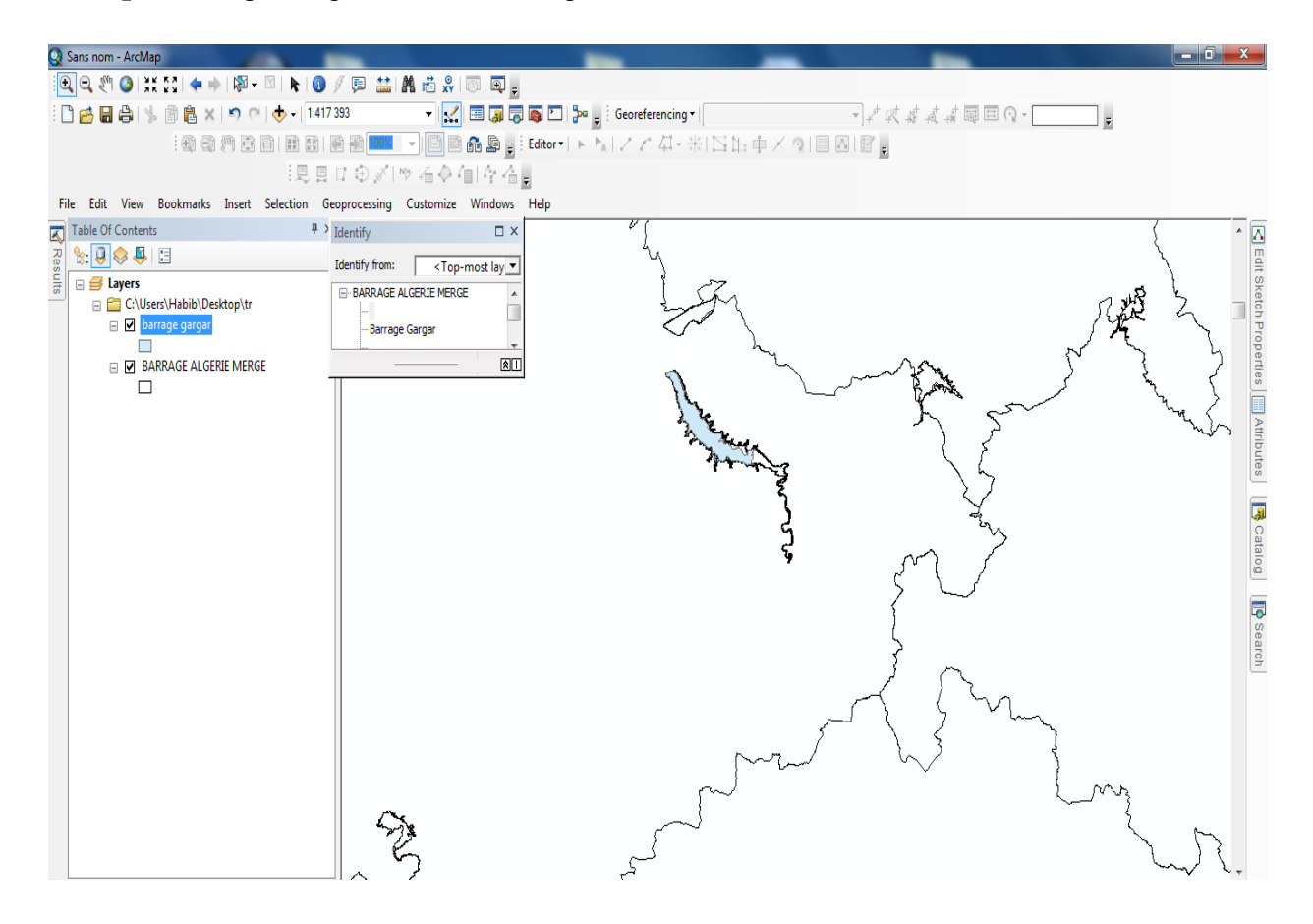

#### ❖ **Traitement des données attributaires**

**1 - Ouvrir le tablau :**selectionne les essai et cliquer sur bouton droit et clique sur icône «**open atribute table »**

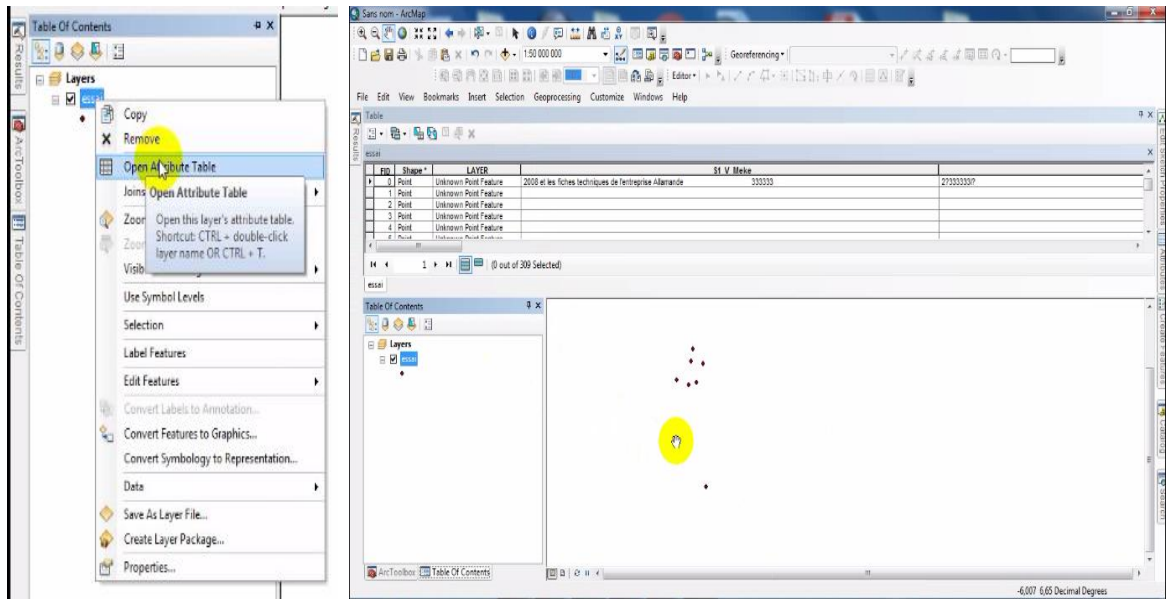

2 **- ajoute un colou**ne **:dans le table clique sur l' iône puis ouvrir l'outil « add** 

**field » puis changer le type ex float et ecrire le nome « name »**

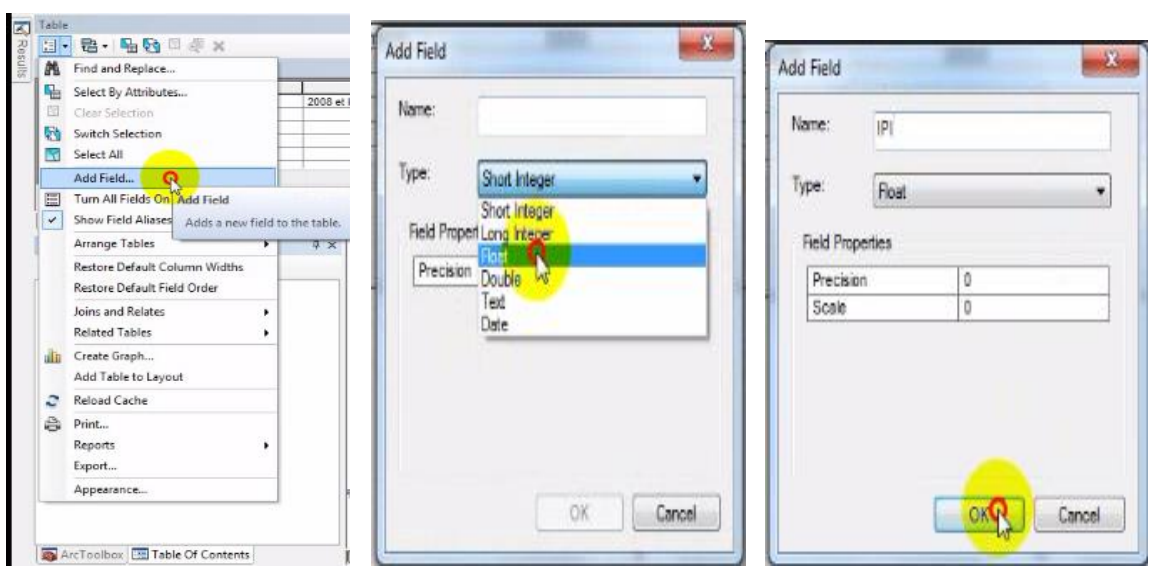

Afficher le colonne est une sélection en bleue sur la table

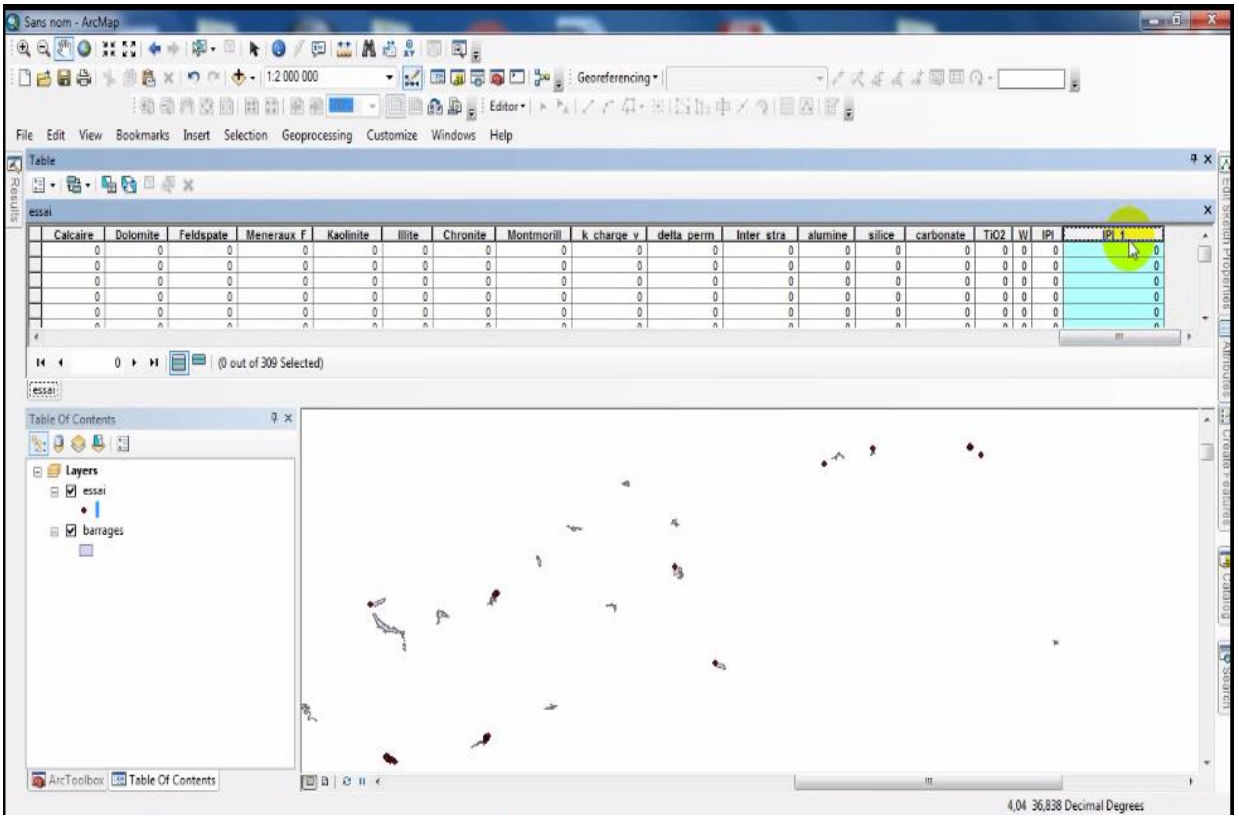

#### **3-Ajoute un ligne**

Ouvrir l'outil « editor »et cliquer sur « start editing »

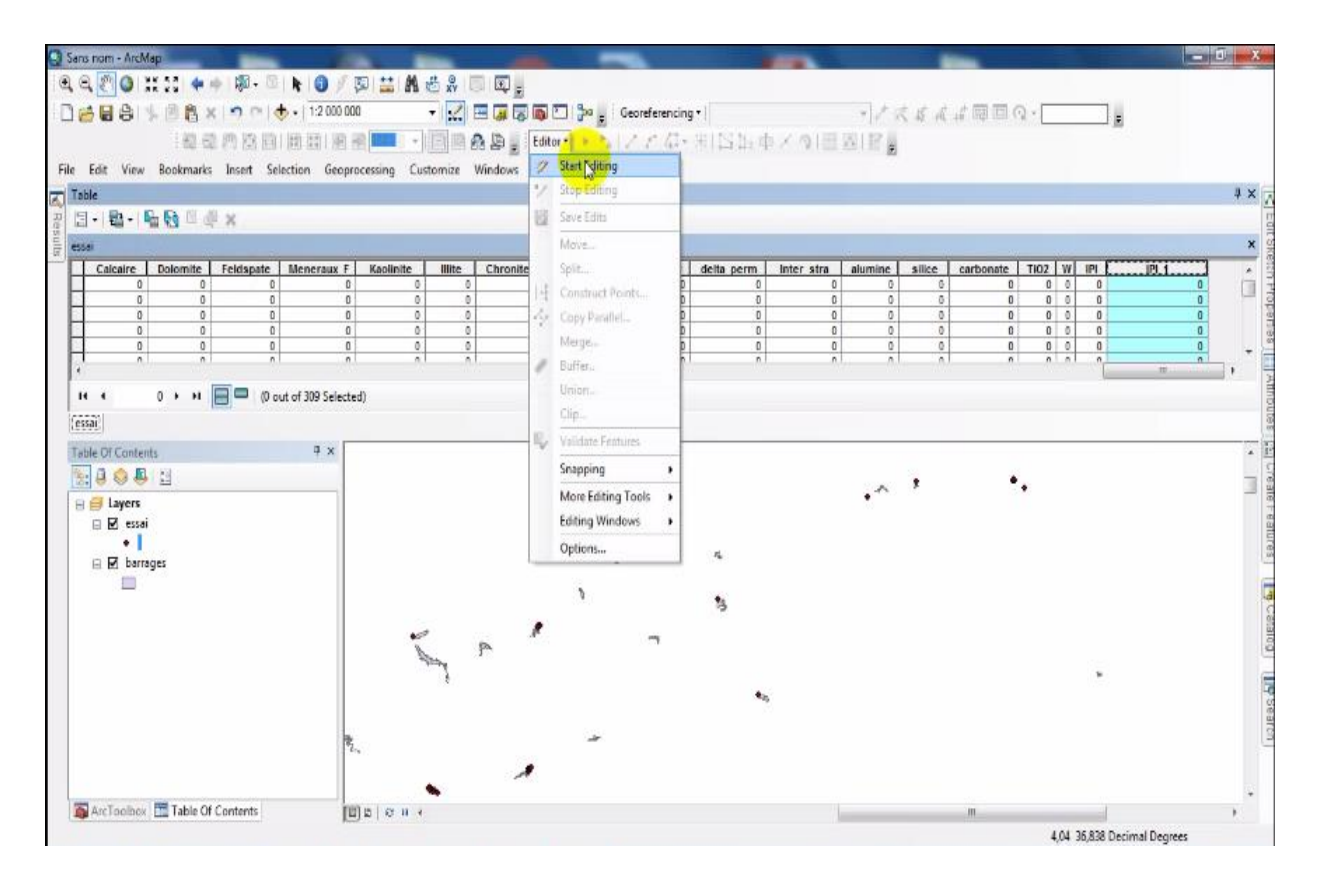

Et ouvrir l'outil « create features »et cliquer sur essai puis cliques sur point et cliquer sur la carte

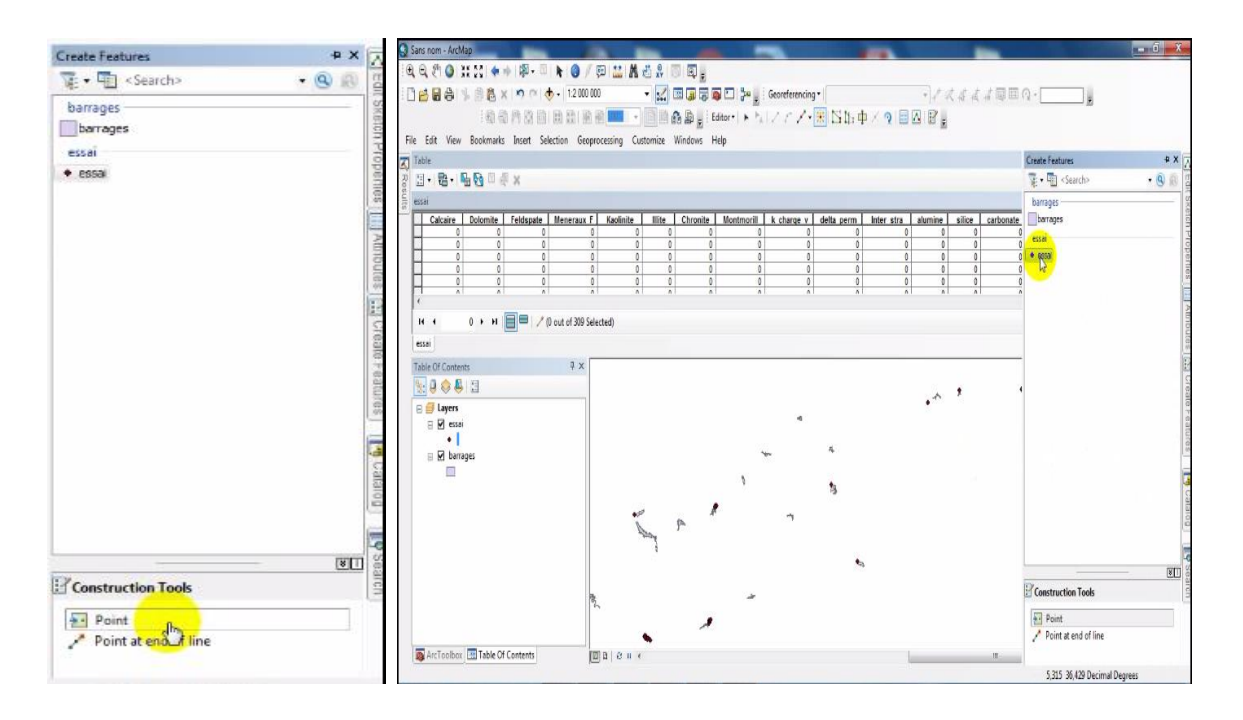

Afficher ligne est une sélection en bleue sur la table

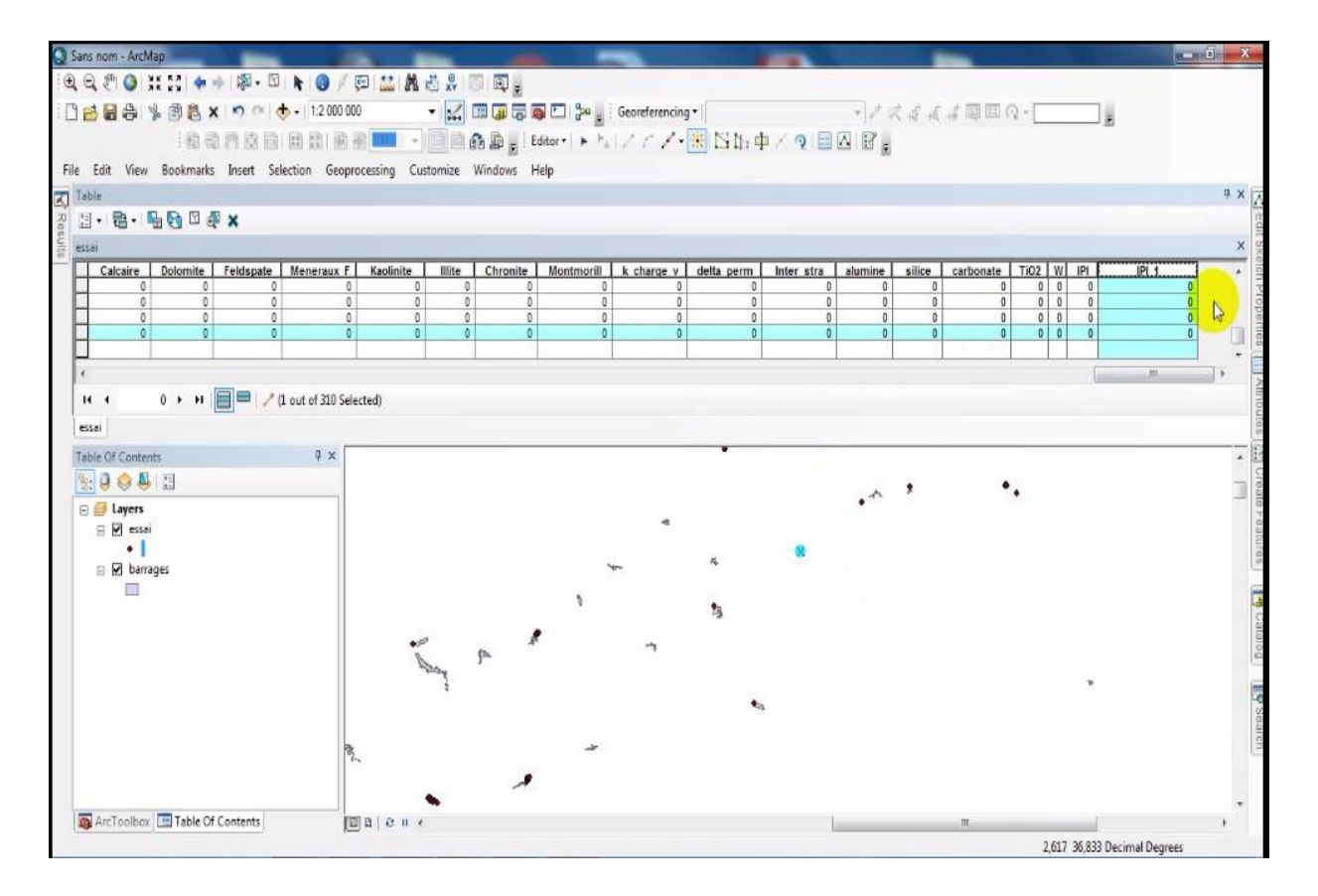

#### 4- **charger le tableau**

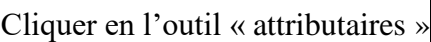

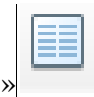

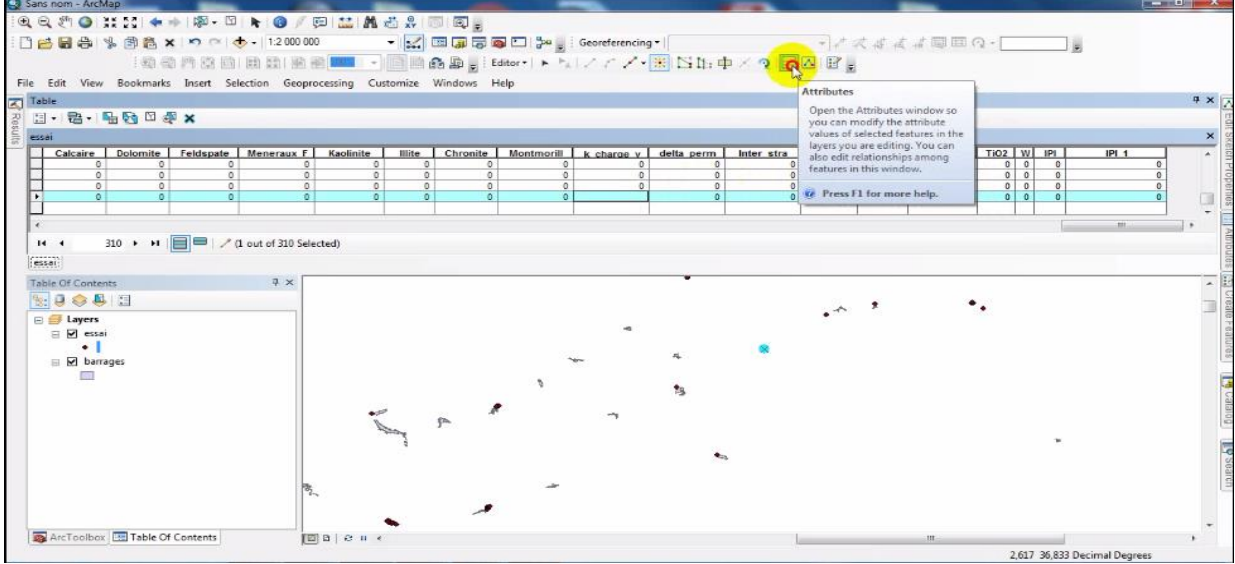

#### **5-Charger les donnee**

Cliques sur le tableau et charger les donnée

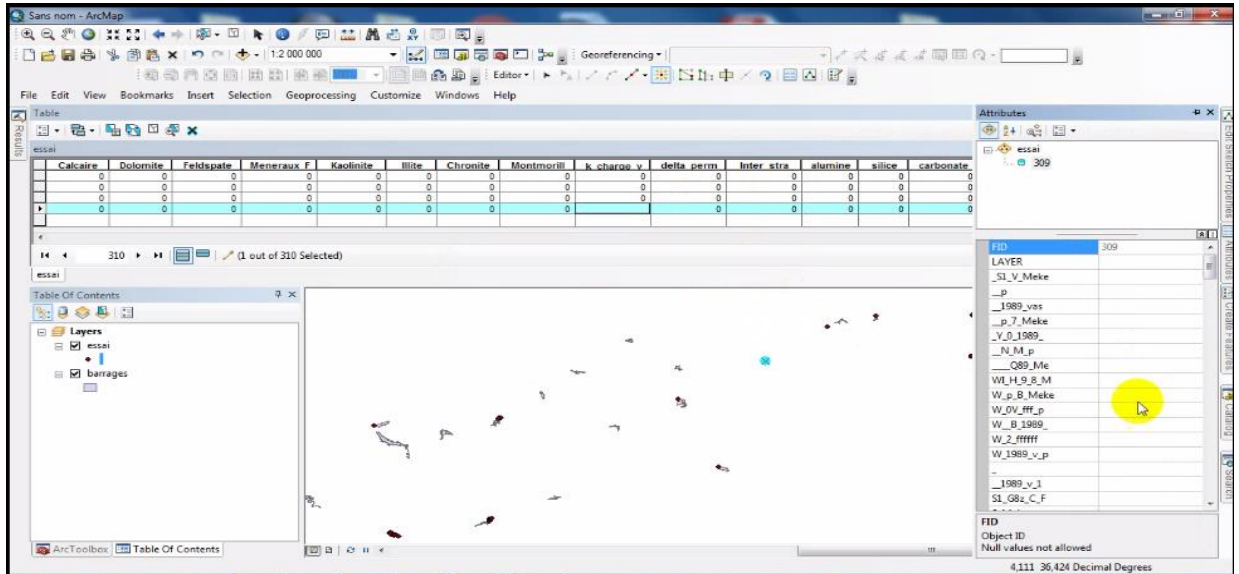

#### **V.3. 7. La requête sélection SQL (***Structured Query Language***)**

 Lorsqu'on interroge une base de donnée relationnelle à l'aide d'un ordre SQL de sélection de type *SELECT* (liste\_expressions), *FROM* (nom\_table), *WHERE* (groupe\_conditions),

*INTO* (table résultats), *GROUP BY* (liste colonnes). On sait que le SGBD ne duplique pas physiquement les données mais qu'il crée une vue temporaire pour afficher les résultats comme (taux d'envasement, les barrages dragués, la quantité de sédiments dévasées (gisement) et le choix de valorisation, etc.), ou des résultats concernant les caractéristiques de sédiments (taux de matière organique, limites d'atterberg et la résistance à la compression, etc.). Donc cette requête permet d'avoir une vision synthétique des différentes opérations possible, répondant à un ensemble de critères sur les attributs. A cet effet, on va analyser les résultats de notre étude par des requêtes simple et complexe (multi-critère).

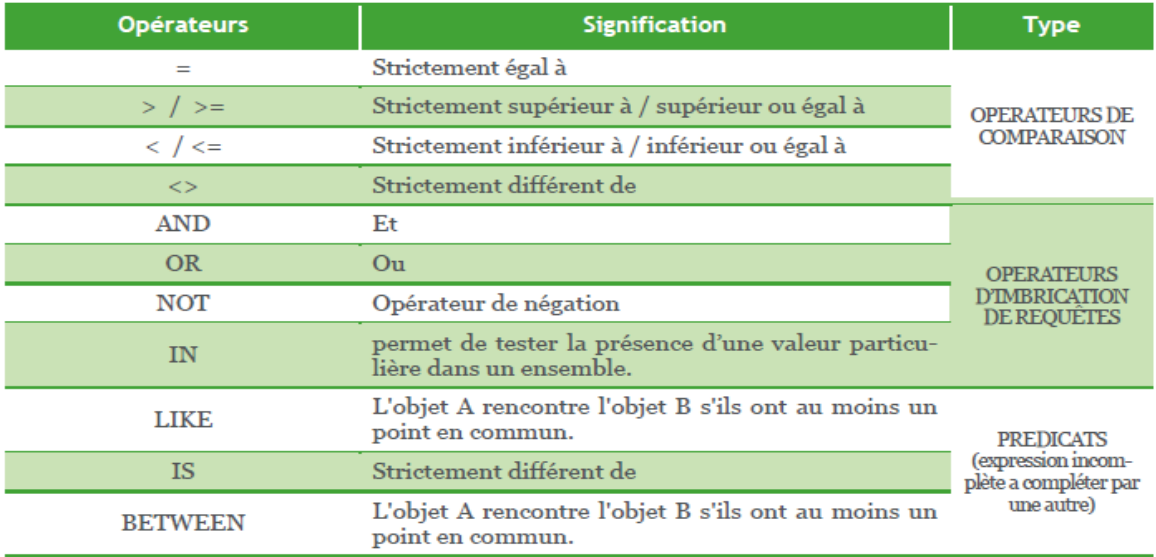

#### • **Requêtes SQL simples**

#### **Méthode no 1** *: « Select Feature »*

À partir de la barre d'outils, cliquer « *Select Feature* » et sélectionner ensuite l'entité ou les entités souhaitées

#### **Méthode no 2 : à partir de la table attributaire**

Faire un clic droit sur la couche dans la table des matières (section de gauche où apparaît ).

Sélectionner « Open Attribute Table », celle-ci apparaît dans une nouvelle fenêtre.

#### **Méthode no 3** *:* **« Select by Attributes** »

Dans la barre de menu, cliquer sur « Selection » et descendre jusqu'à « Select by Attributes »

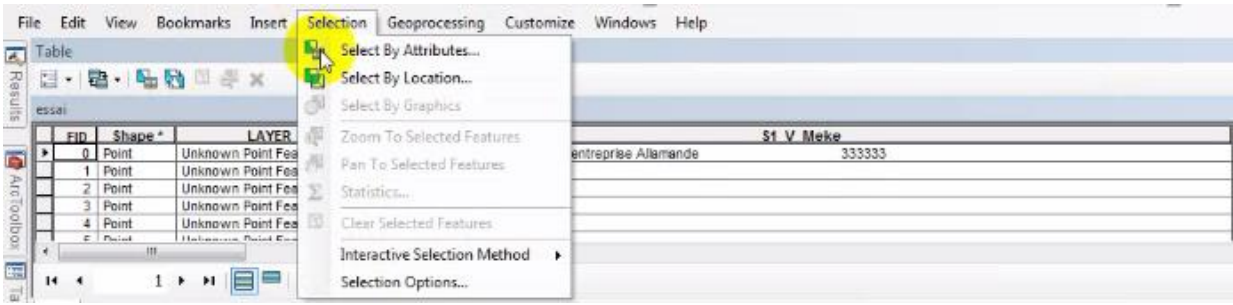

 Tous les matériaux destinés aux ouvrages de génie civil doivent renfermer un faible taux de matière organique (MO<3%). On cherche le taux de matière organique <3% présenté dans les sédiments de différents barrages. Au premier lieu, on choisit les tables concernées, telles que les essais, les sondages et les barrages. Puis on clique sur le bouton sélection SQL pour interroger cet outil. Donc il y a trois cases, la première case permet d'afficher tous les résultats qu'on cherche. La deuxième case, on introduit les tables des essais, des sondage et des barrages. Finalement, dans la troisième case de critère, on doit établir les jointures entres ces tables et on introduit la requête de taux de MO <3% sans prendre la valeur zéro. Les résultats présentés sous formes de table et graphique, donc les barrages Fergoug bouhanifia et bakhadda remplissent la condition deMO<3.

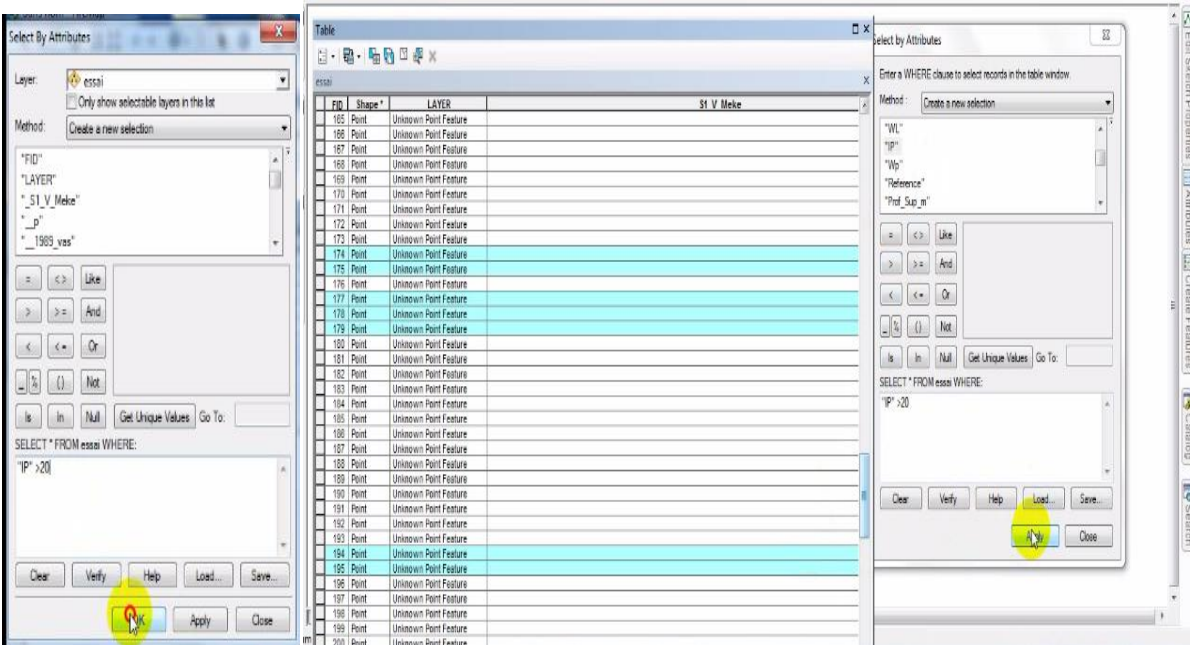

#### • **Requête SQL complexe (multi-critères)**

Pour la requête multi-critère qui a été basé sur plusieurs paramètres, on prend à titre d'exemples :

 La requête de choix de sédiments utilisables en techniques routiers selon la norme française (NF XP-P11-300) et GTS2000 Donc la montre les étapes de la requête multi-critère de jugement pour l'utilisation des sédiments des barrages en techniques routière. c'est les mêmes étapes de la requête simple que on a montré précédemment. Dans la case de critère, on introduit les critères de jugement comme le pourcentage de 80<sup>1</sup>m, Ip et vbs etc. Les résultats des barrages qui remplissent les conditions sont présentés sous forme de table et carte (graphique). Les résultats de cette requête est affiché dans une feuille qui peuvent être exploiter dans un état ou un

phénomène.

| Matériaux             | $80\&m\%$ | <b>Vbs</b> | <b>TD</b><br>П | Rc(MPa) | <b>IPI</b>    |
|-----------------------|-----------|------------|----------------|---------|---------------|
| couche de<br>chaussée | ر ر       | <8         | <40            |         | $\cap$<br>رے۔ |

**TABLEAU V.3. 7.** *Critères de jugement pour utiliser les sols en technique routière, selon la norme (NF XP-P11-300) et GTS [2000]*

Le résultat de la requête est une sélection en bleue sur la carte et sur la table

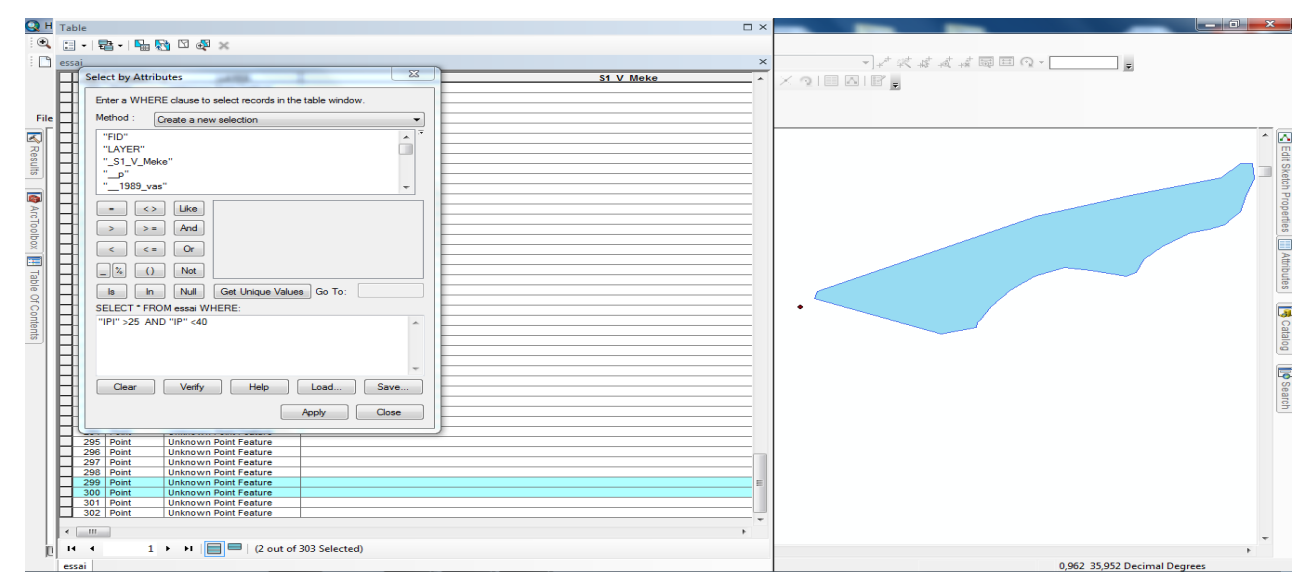

 Ce travail de cartographie tend à la détermination des différents matériaux argileux composant la matière première pour la réalisation et la fabrication des produits très répandue, qui sont : les matériaux terre (BTC, pisé...), les briques terre cuite et les couches de chaussées, afin de connaitre la source des problèmes répandues sur la qualité de résultat de certains gisements.